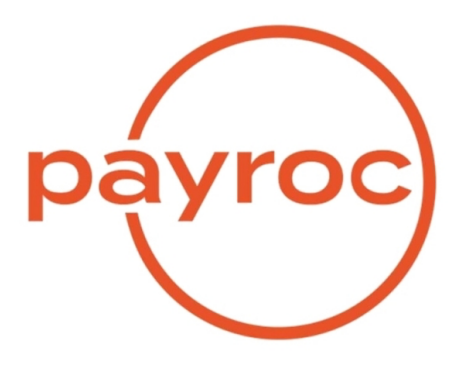

# **Dashboard User Guide**

Revision 21.2 September 8<sup>th</sup>, 2021

# **Table of Contents**

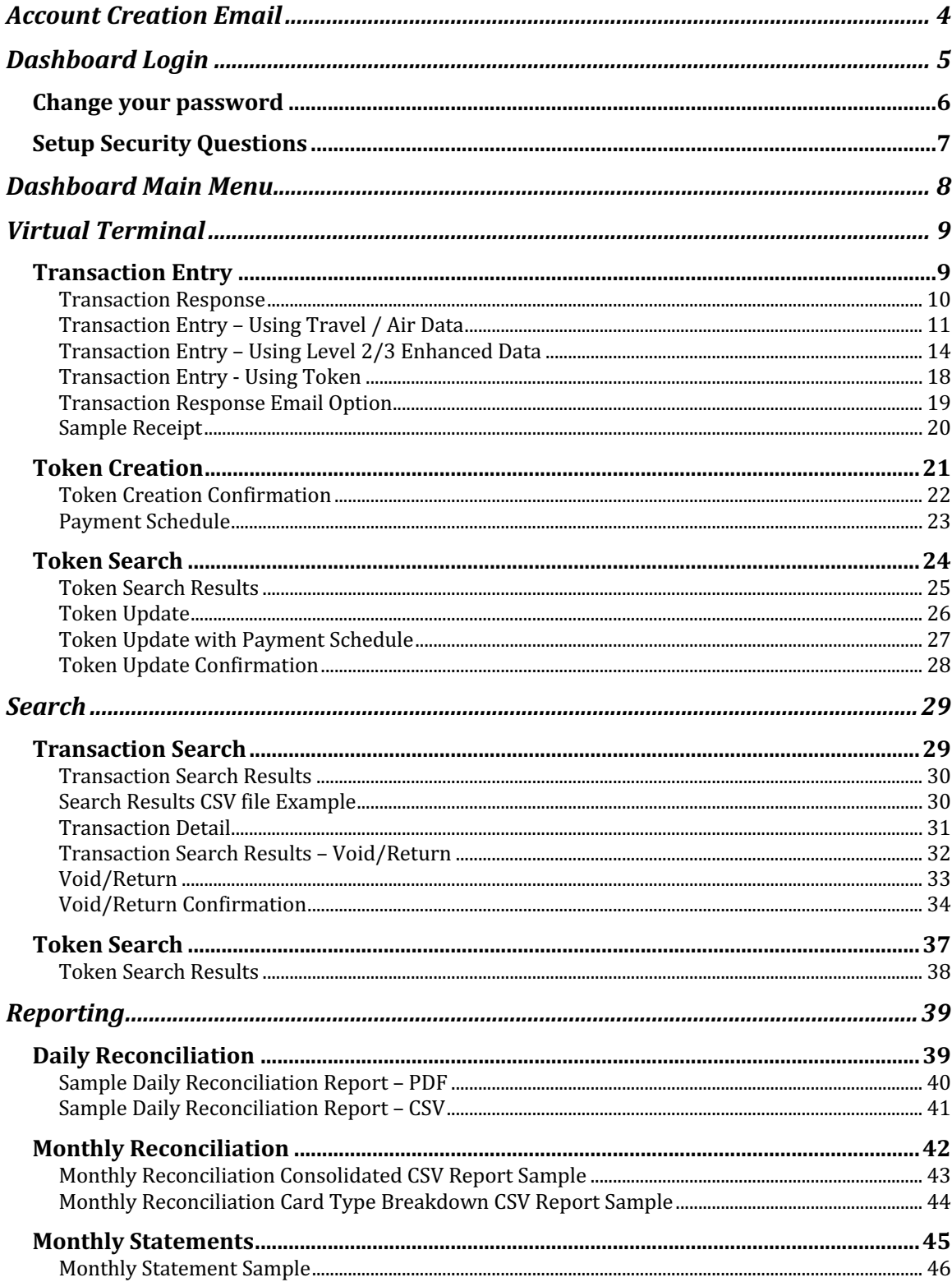

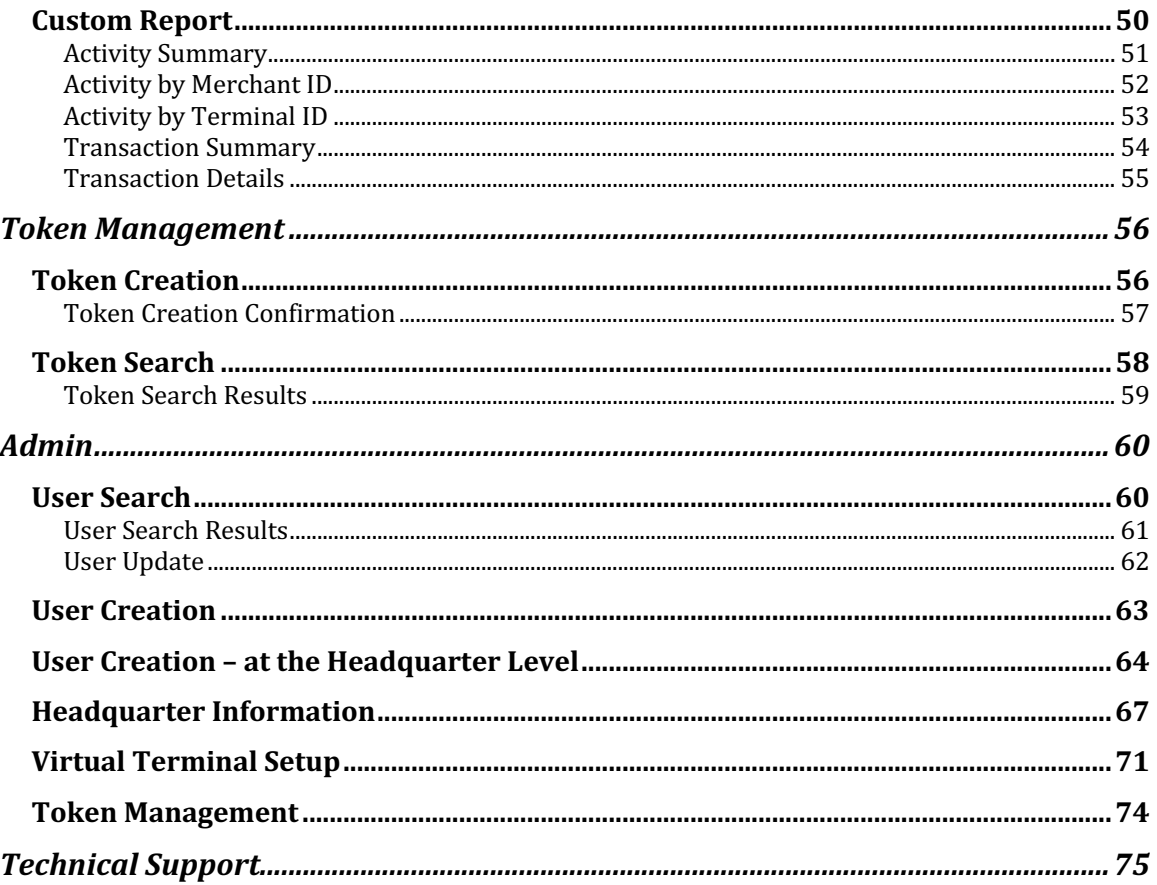

# **Account Creation Email**

An email will be sent to you with your username and temporary password once your user profile has been created.

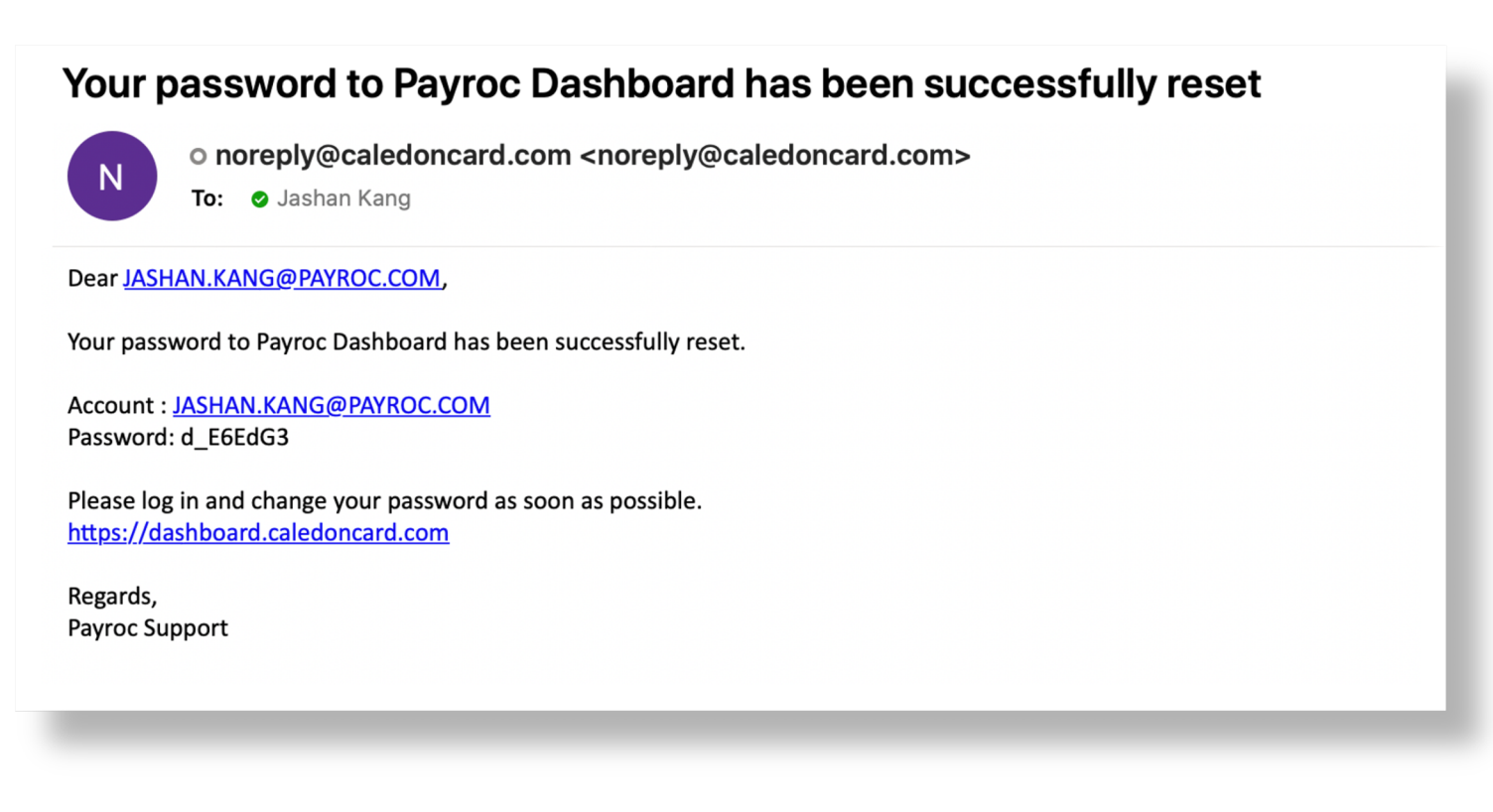

# **Dashboard Login**

To login to the Dashboard type the following URL in your web browser: https://dashboard.caledoncard.com

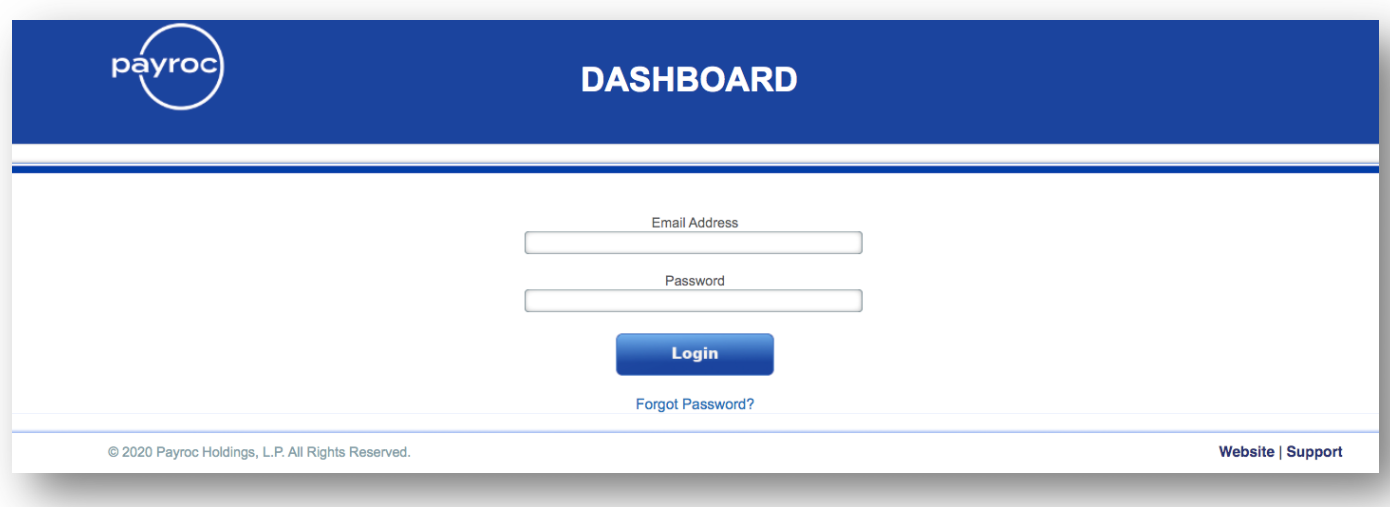

#### **Change your password**

Enter your temporary password in the current password field and then create a new password. Passwords must be at least 8 characters in length, include one number and symbol.

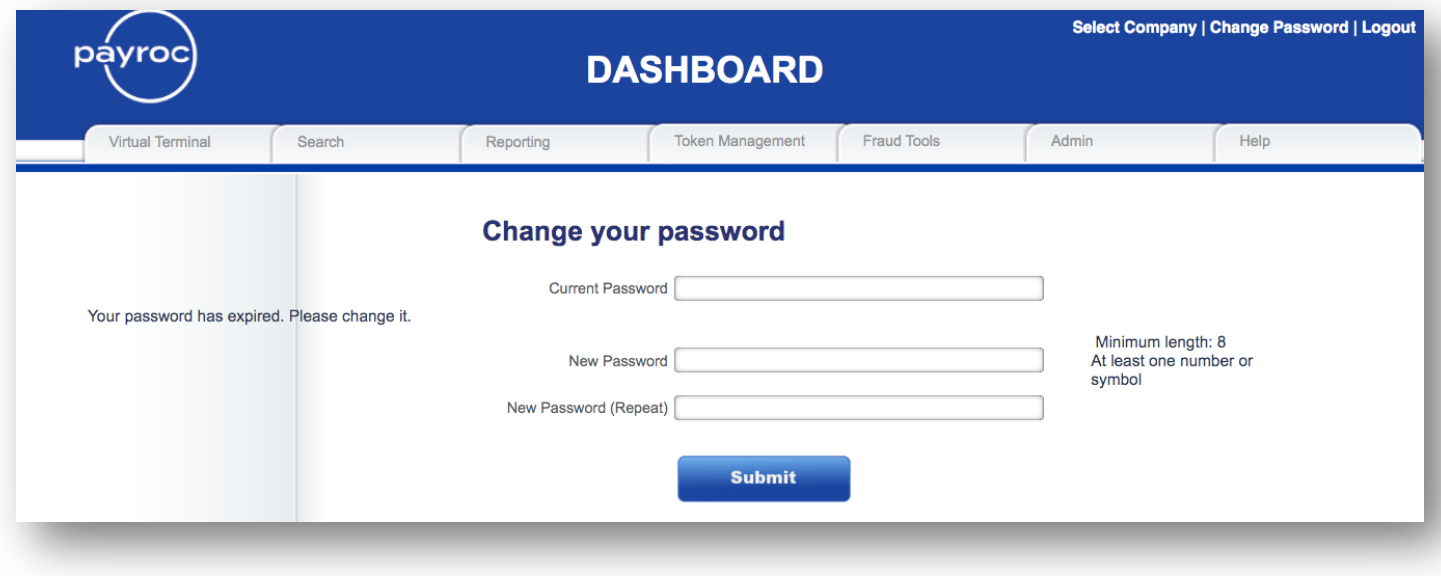

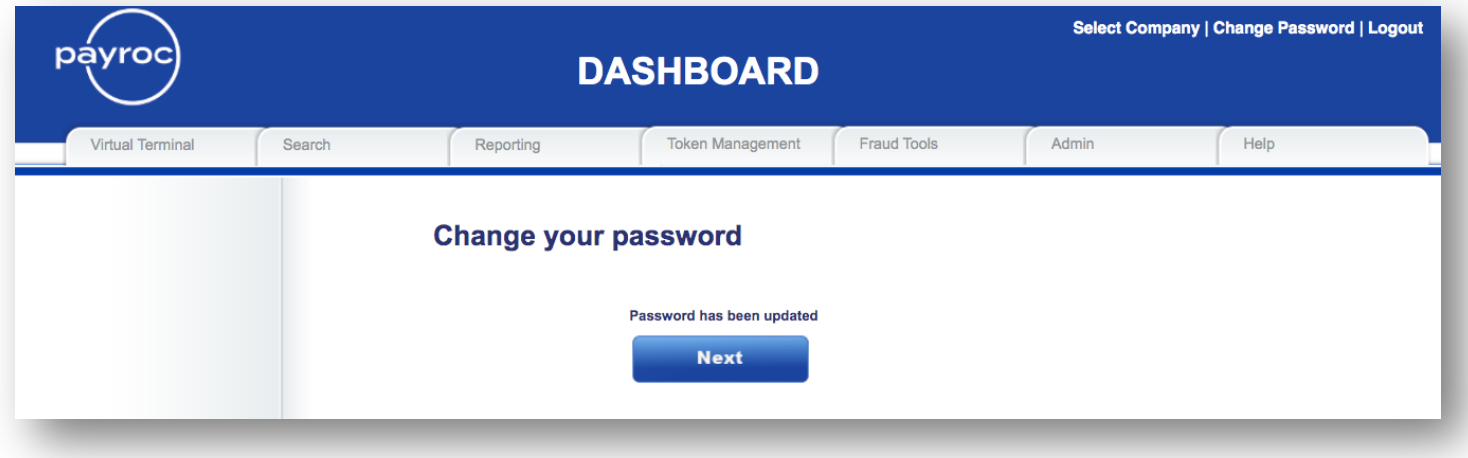

© Copyright 2023 Payroc WorldAccess, Inc. All Rights Reserved Page 6 of 75

#### **Setup Security Questions**

You will be prompted with a drop-down menu of security questions. Select 3 security questions and provide the answers in the answer field. These security questions will be used if you are locked out of the system or forget your password.

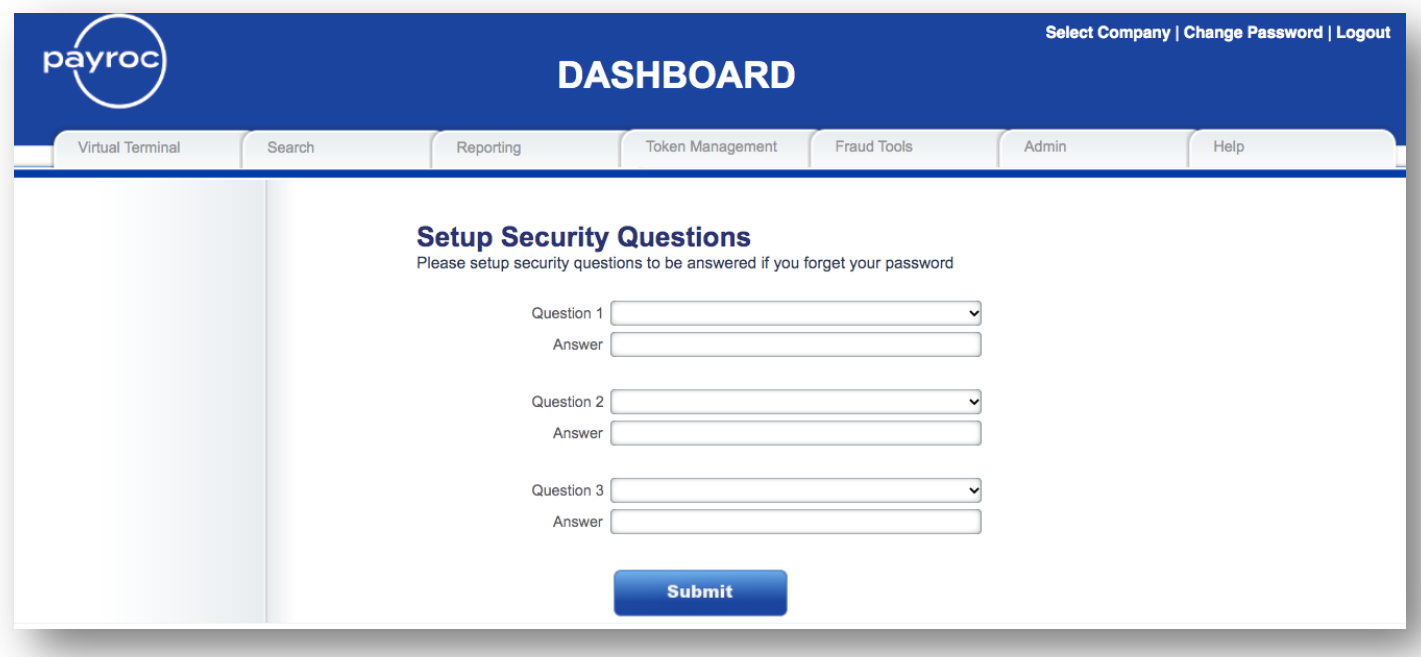

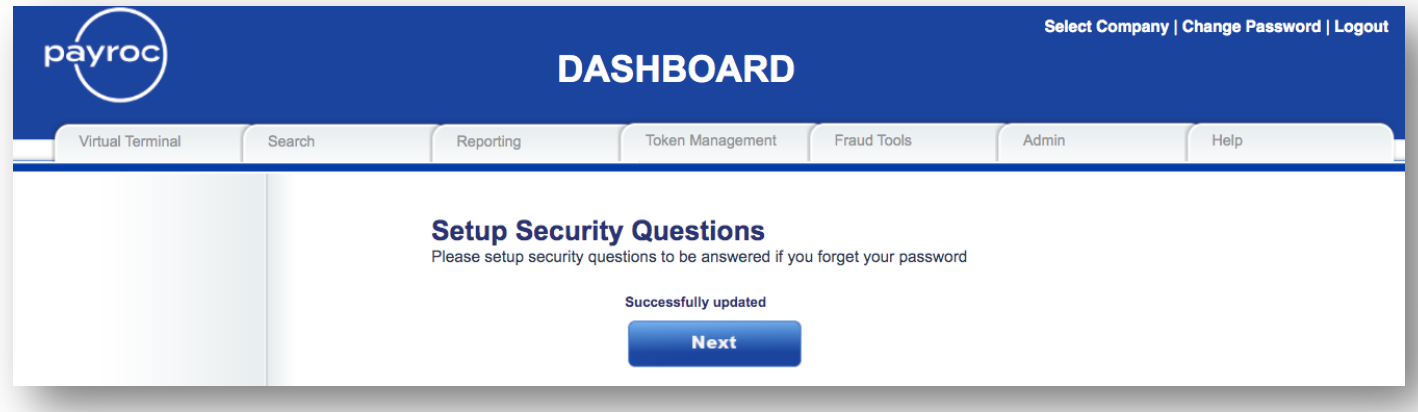

# **Dashboard Main Menu**

Once you have successfully logged into the Dashboard the following main menu will be displayed. Depending on your user privileges some menu options may not be accessible.

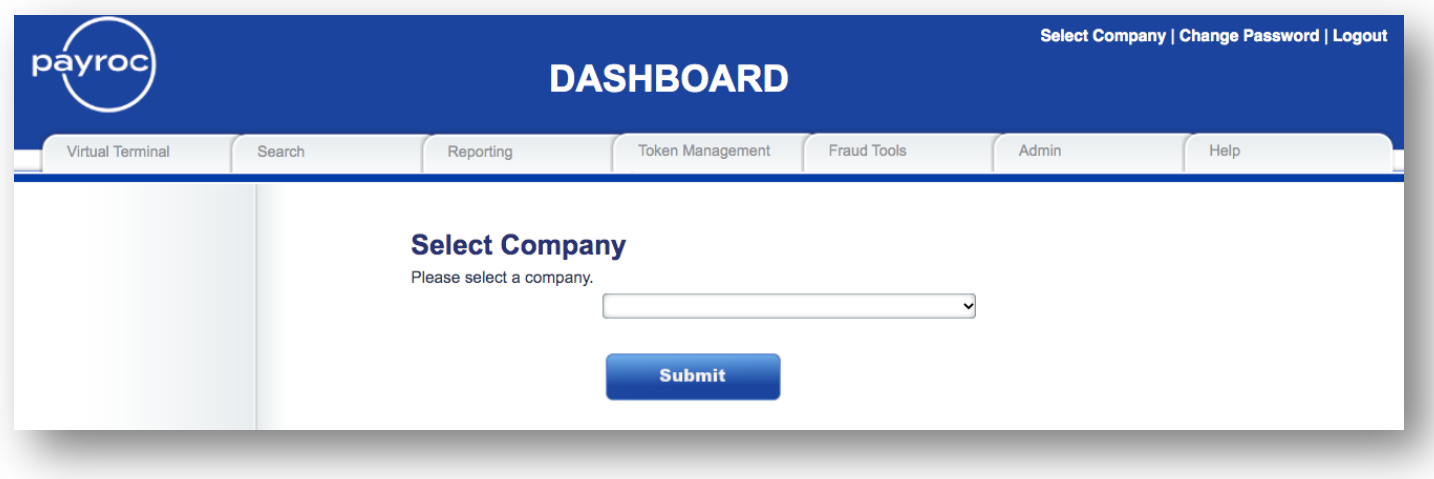

# **Virtual Terminal**

#### **Transaction Entry**

From the Virtual Terminal Menu, select the Transaction Entry tab to process a transaction using a card number or token. A Visa test card was used to key in the transaction in the screen shot below.

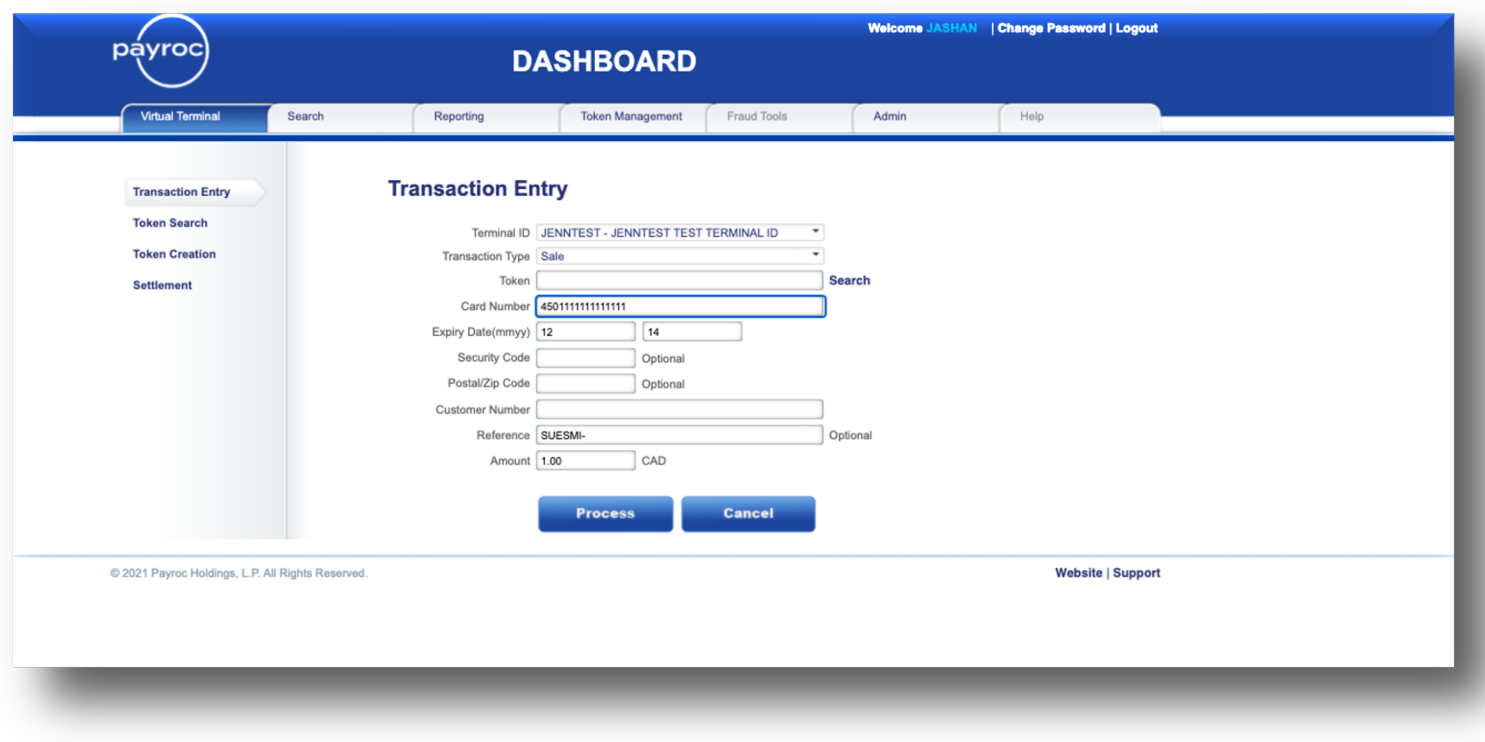

Notes: 1. Spaces are not allowed in any of the above fields.

2. The "Reference" field can be customized to allow for different wording and/or multiple lines. In the above example, the Reference has been divided into two lines and is labelled as "Customer Number" and "Reference". An Admin user can adjust these fields to suit your needs (see page 68).

#### **Transaction Response**

Once you click on the "Process" button on the transaction entry screen, the results from your keyed transaction will be displayed.

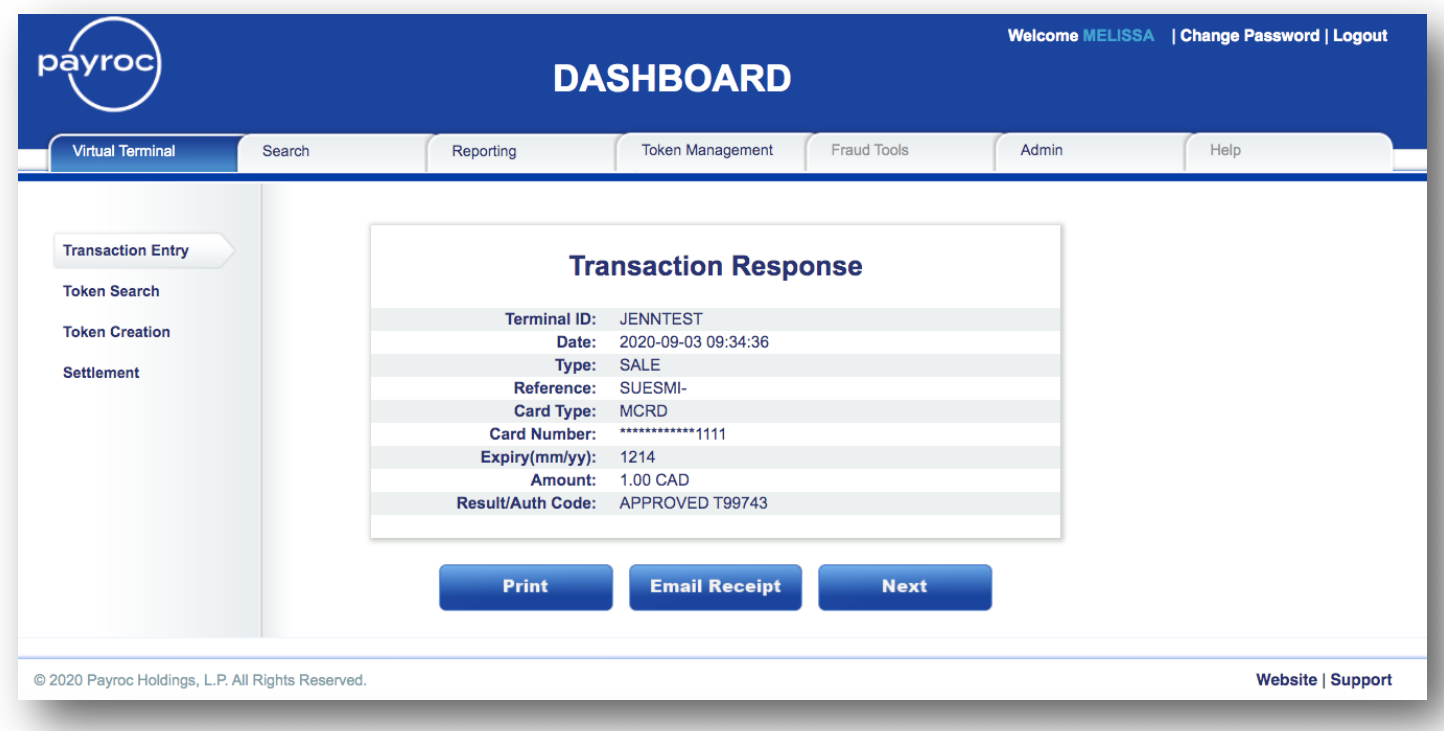

Note: If two lines are entered for the Reference number, it will show here as one field, separated by dashes (-).

This receipt can be printed and/or emailed to your client. The "Next" button will take you back to the Transaction Entry screen for another transaction.

#### **Transaction Entry – Using Travel / Air Data**

From the Virtual Terminal Menu, select the Transaction Entry tab to process a transaction using a card number or token and the associated Travel / Air Data. A Mastercard Commercial test card was used to key in the transaction in the screen shot below.

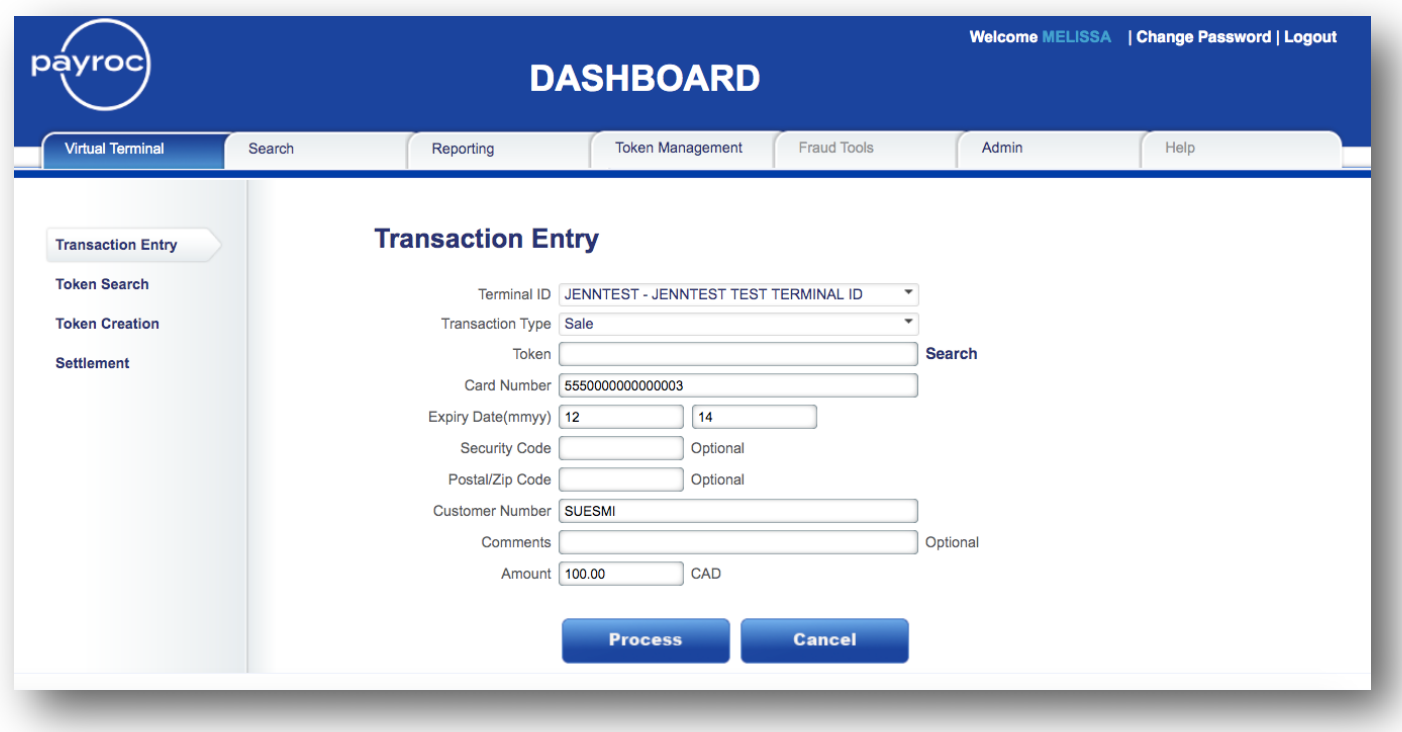

Once you click on the "Process" button on the transaction entry screen, you will be prompted to enter more information about the transaction – the Airline Data.

Note: The required fields are marked with an asterisk (\*).

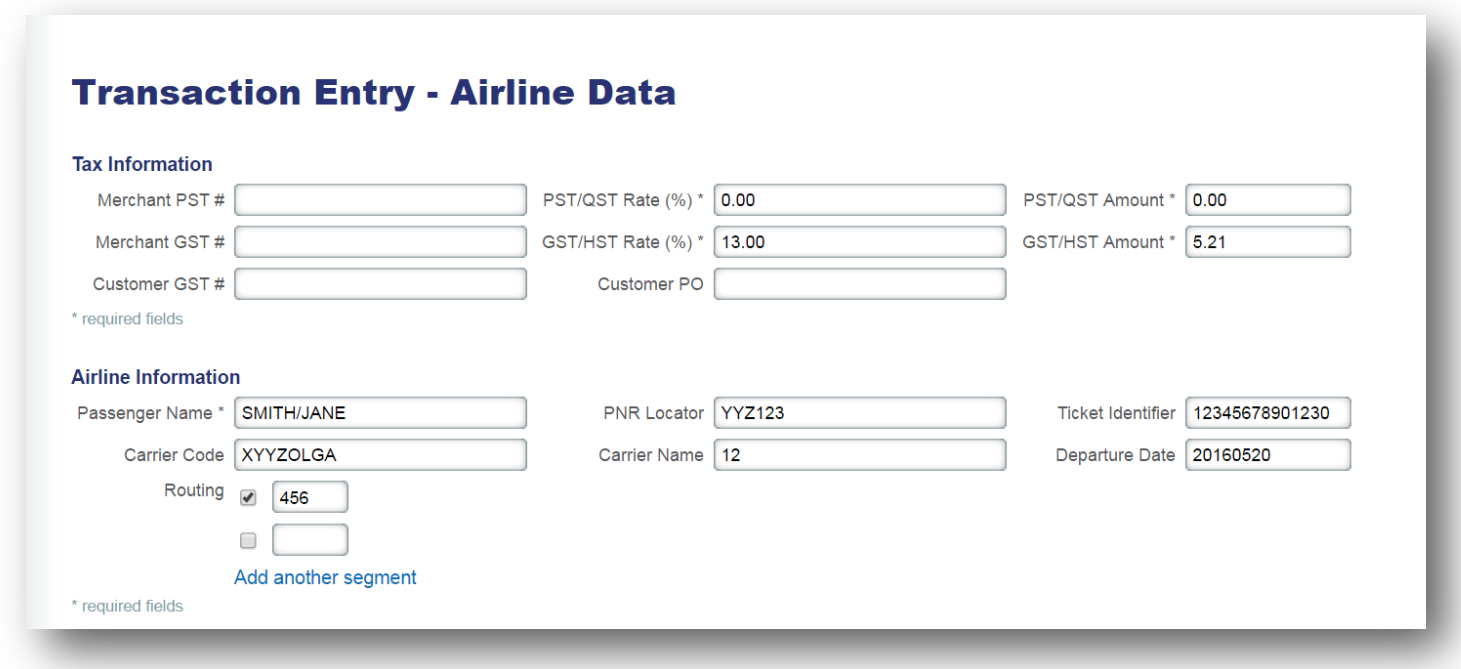

Once you click on the "Process" button the second time, the main (Level 1) results from your keyed transaction will be displayed.

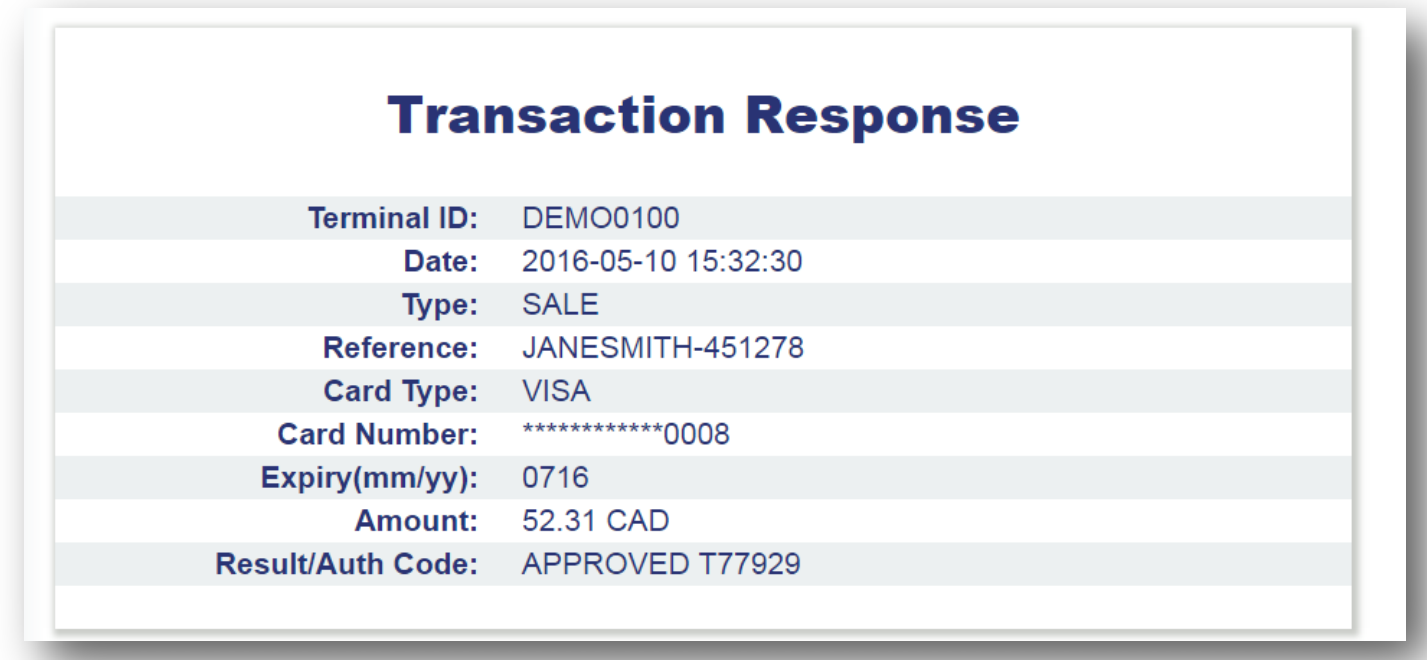

#### **Transaction Entry – Using Level 2/3 Enhanced Data**

From the Virtual Terminal Menu, select the Transaction Entry tab to process a transaction using a card number or token and the associated Level 2/3 Enhanced Data. A Mastercard Commercial test card was used to key in the transaction in the screen shot below.

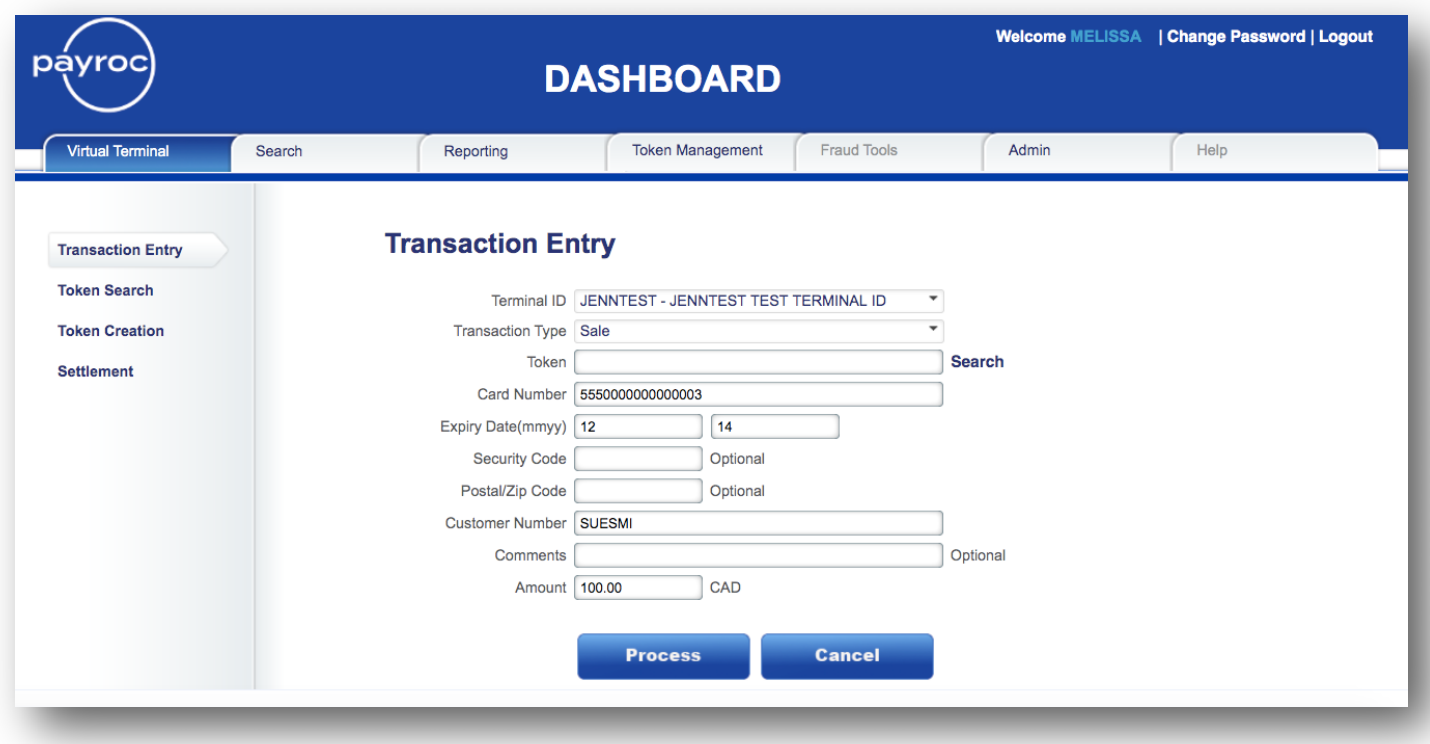

Once you click on the "Process" button on the transaction entry screen, you will be prompted to enter more information about the transaction – the Level 2 Data fields.

Note: The fields marked with an asterisk (\*) are required input fields in order to qualify for the best possible interchange rates.

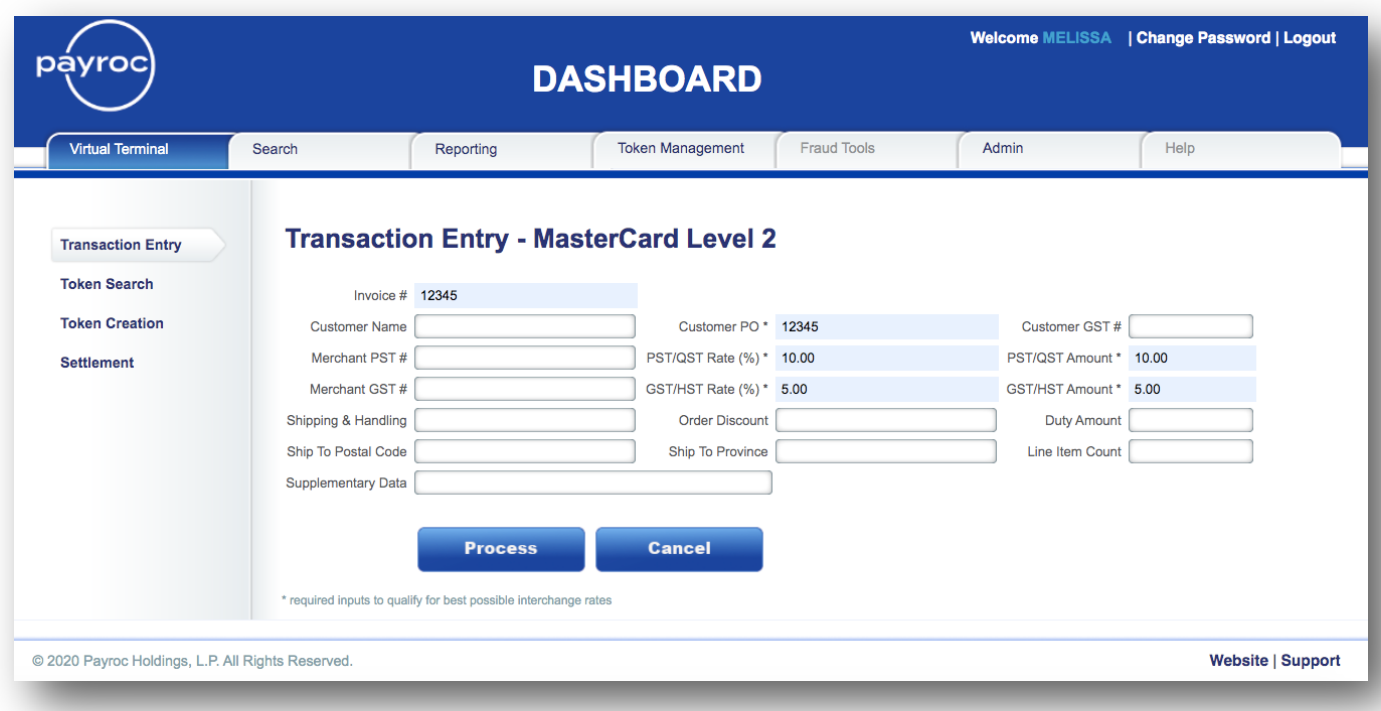

Once you click on the "Process" button after the Level 2 screen, you will be prompted to enter the Level 3 Data fields.

Note: The fields marked with an asterisk (\*) here are also required input fields in order to qualify for the best possible interchange rates.

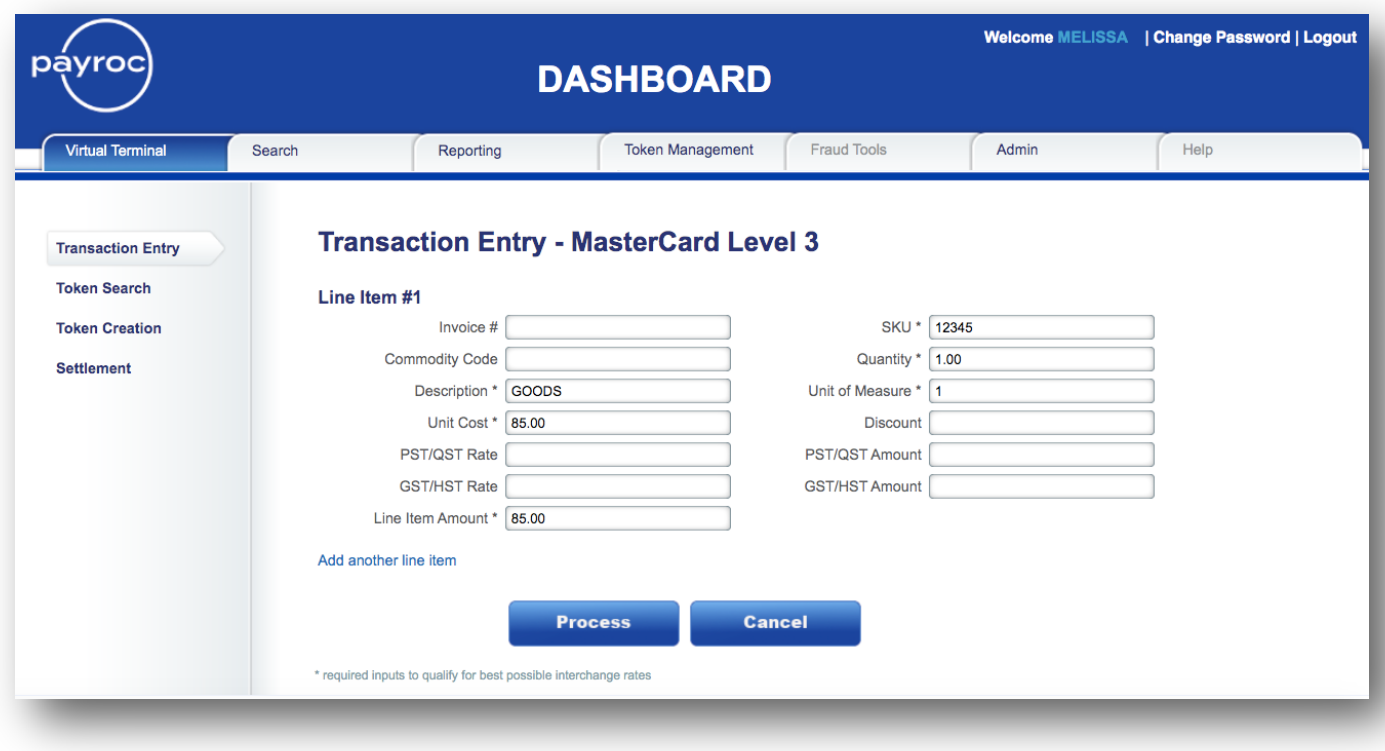

Once you click on the "Process" button the third time, the Level 1 results from your keyed transaction will be displayed.

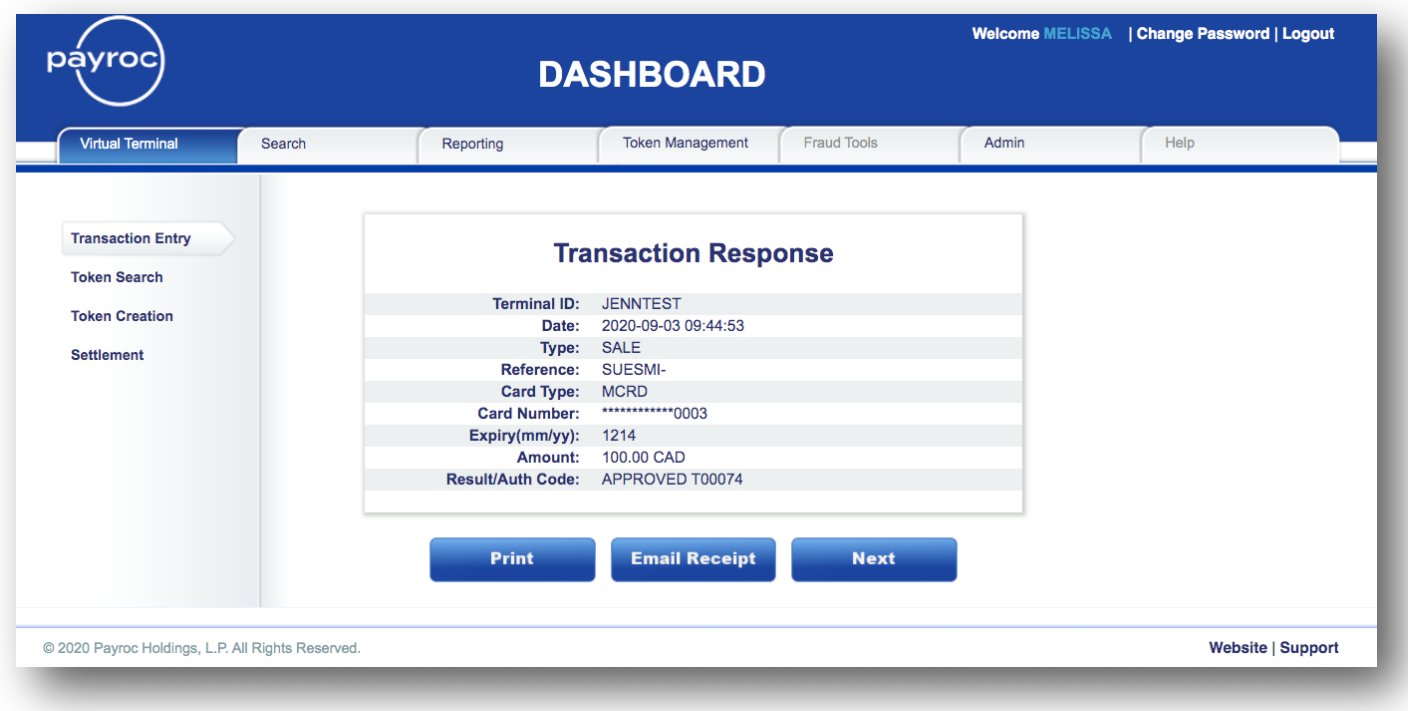

#### **Transaction Entry - Using Token**

In the screen below, the user is keying the transaction using a token instead of the card number. Tokenization is the process of exchanging credit card account data for a token which "stands in" for the credit card data, for subsequent transactions sent to Payroc.

Once a token is keyed the card number and expiry date fields are pre-populated with the last 4 digits of the card number and expiry date associated with the token.

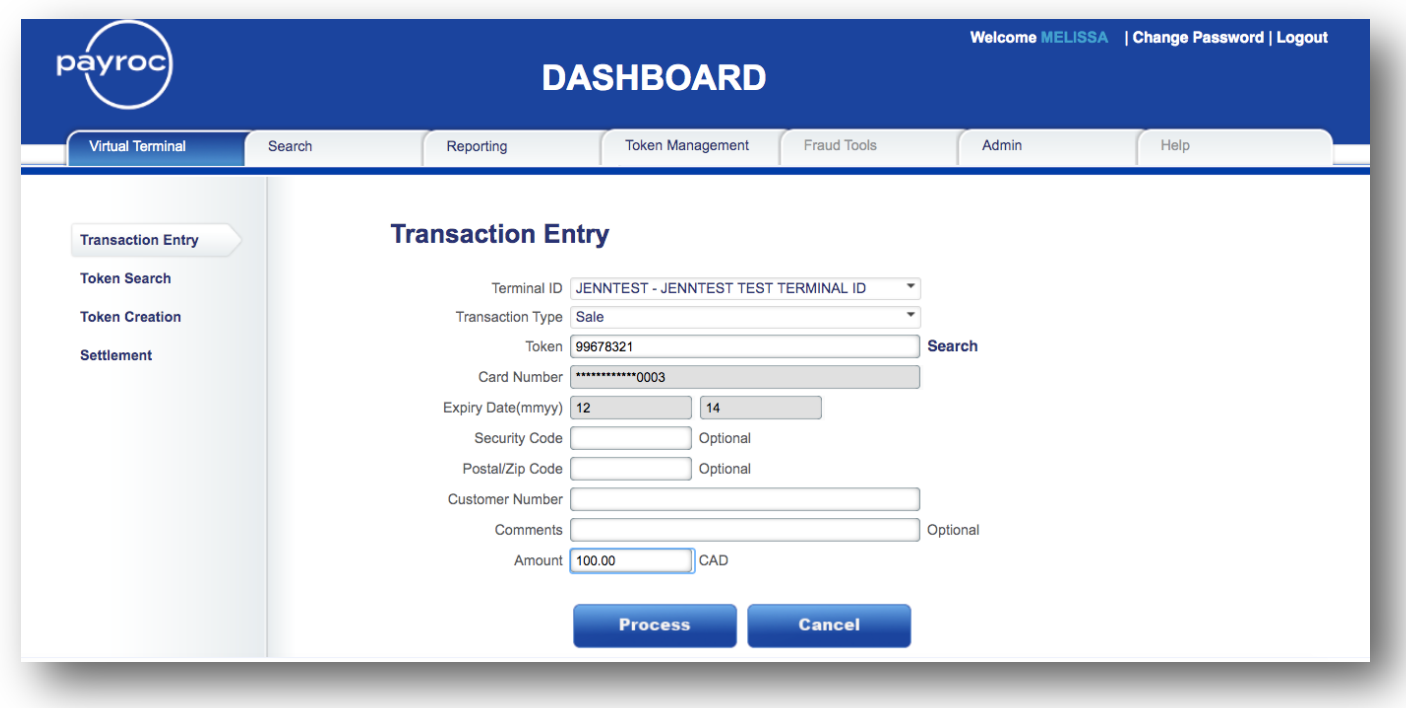

The main benefit of tokenization is no longer storing your own credit card data; you store a token instead. The data is stored in Payroc's secure credit card vault, which is an encrypted, protected database designed to be PCI compliant.

## **Transaction Response Email Option**

The following screen will be displayed by clicking on the "Email Receipt" button from the Transaction Response screen. Enter the recipient's email address in the TO & CC fields below.

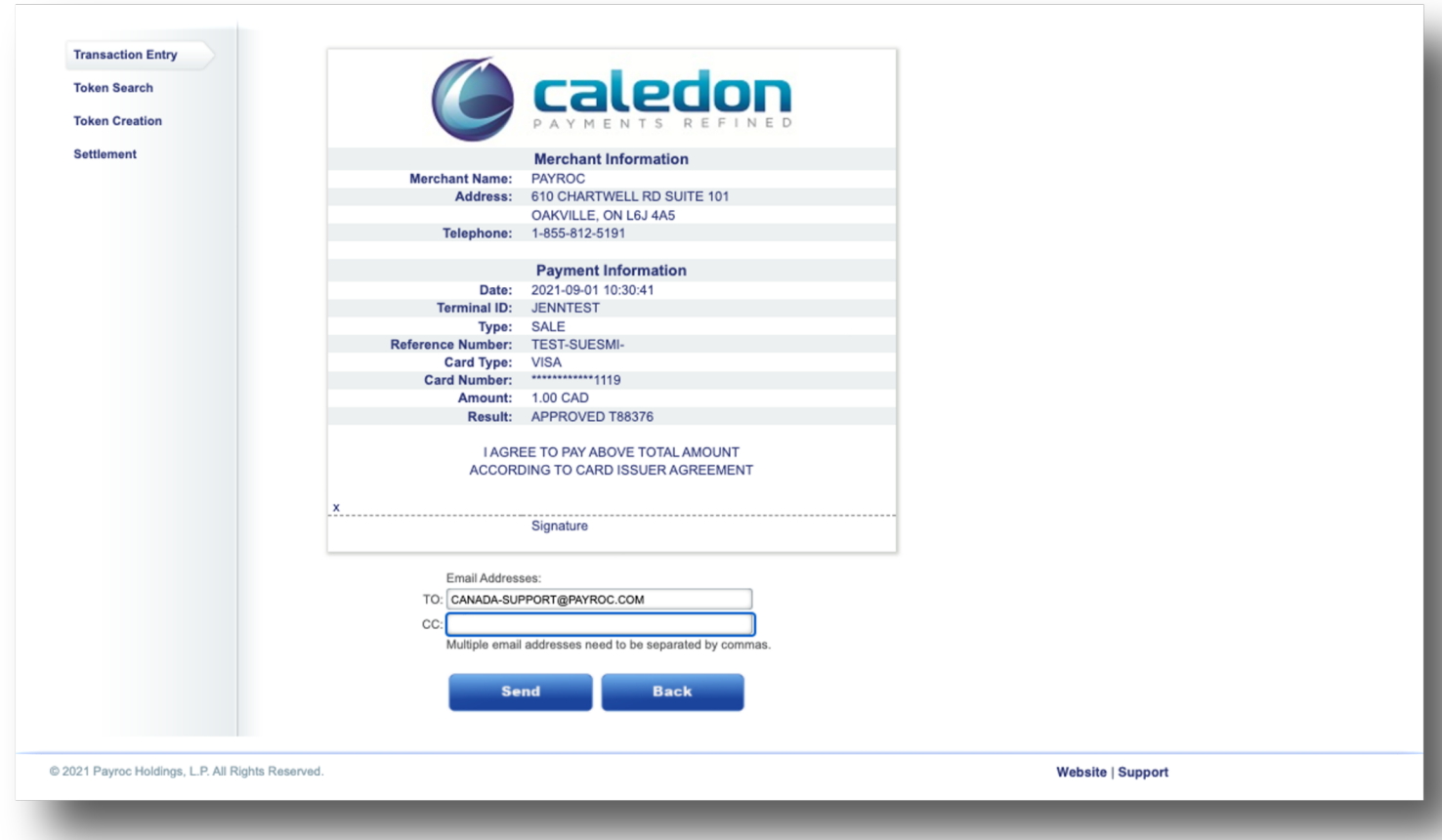

Note: Multiple email addresses need to be separated by commas

# **Sample Receipt**

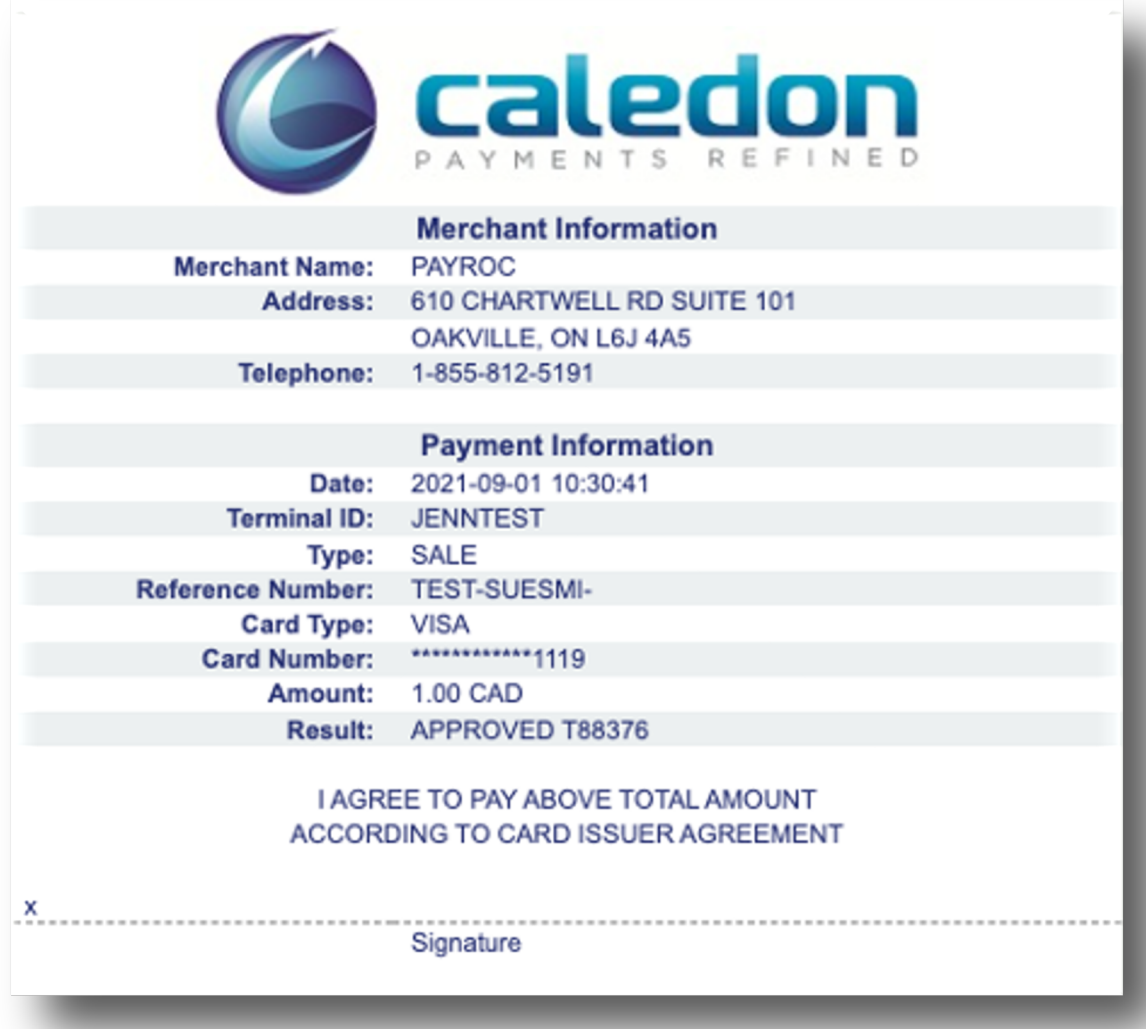

#### **Token Creation**

A Token must be created before it can be used in subsequent transactions. Using Dashboard is one of the ways they can be created at Payroc. All fields shown below are required in order to successfully create a token.

Tokens can be created in the same manner either through the Virtual Terminal tab (shown here) or through the Token Management tab (shown on page 56).

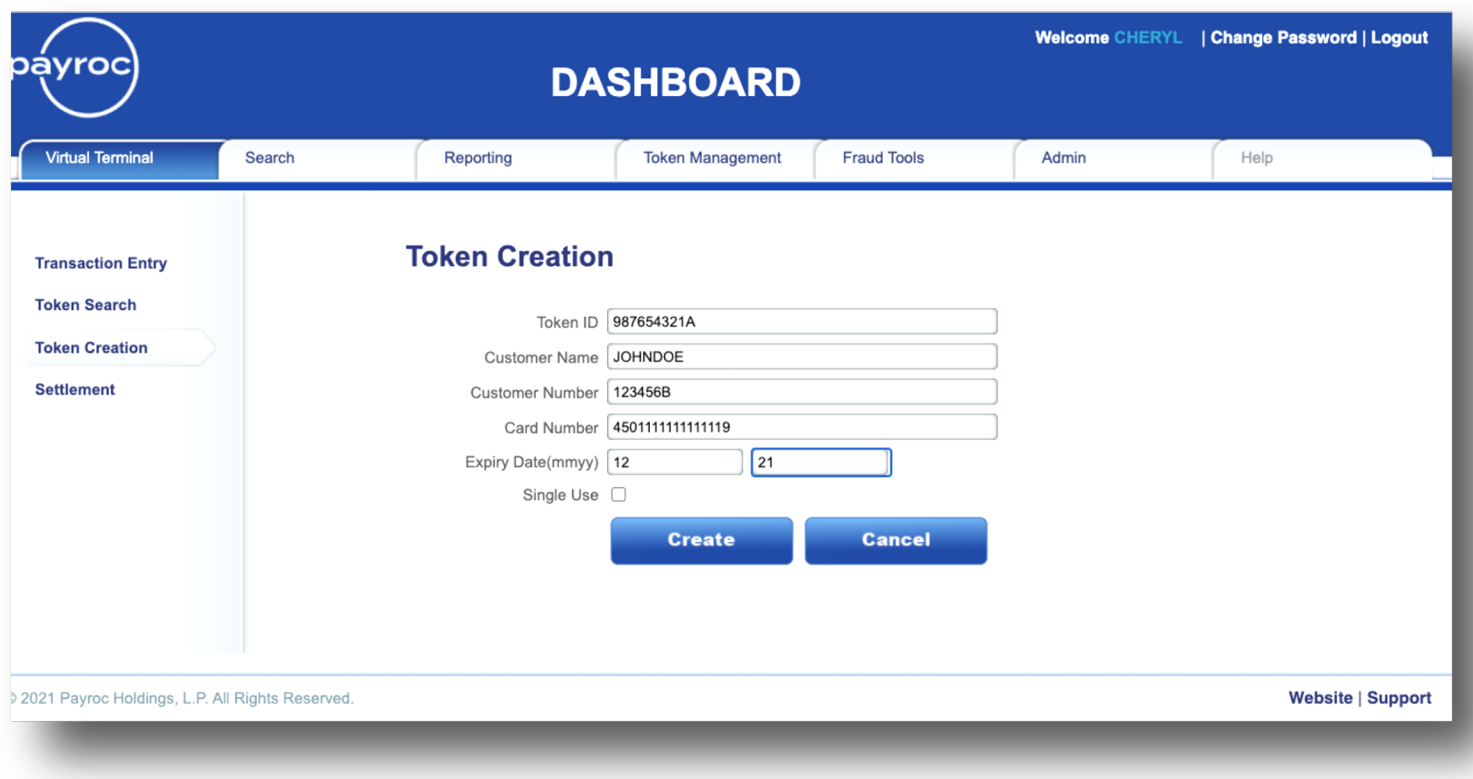

Note: The Token ID can not be changed after being added. As it is an alpha-numeric field, we recommend making it represent your client's name and /or an account number.

Please do not use any spaces in the fields above.

## **Token Creation Confirmation**

The following screen will be displayed if your token was created successfully.

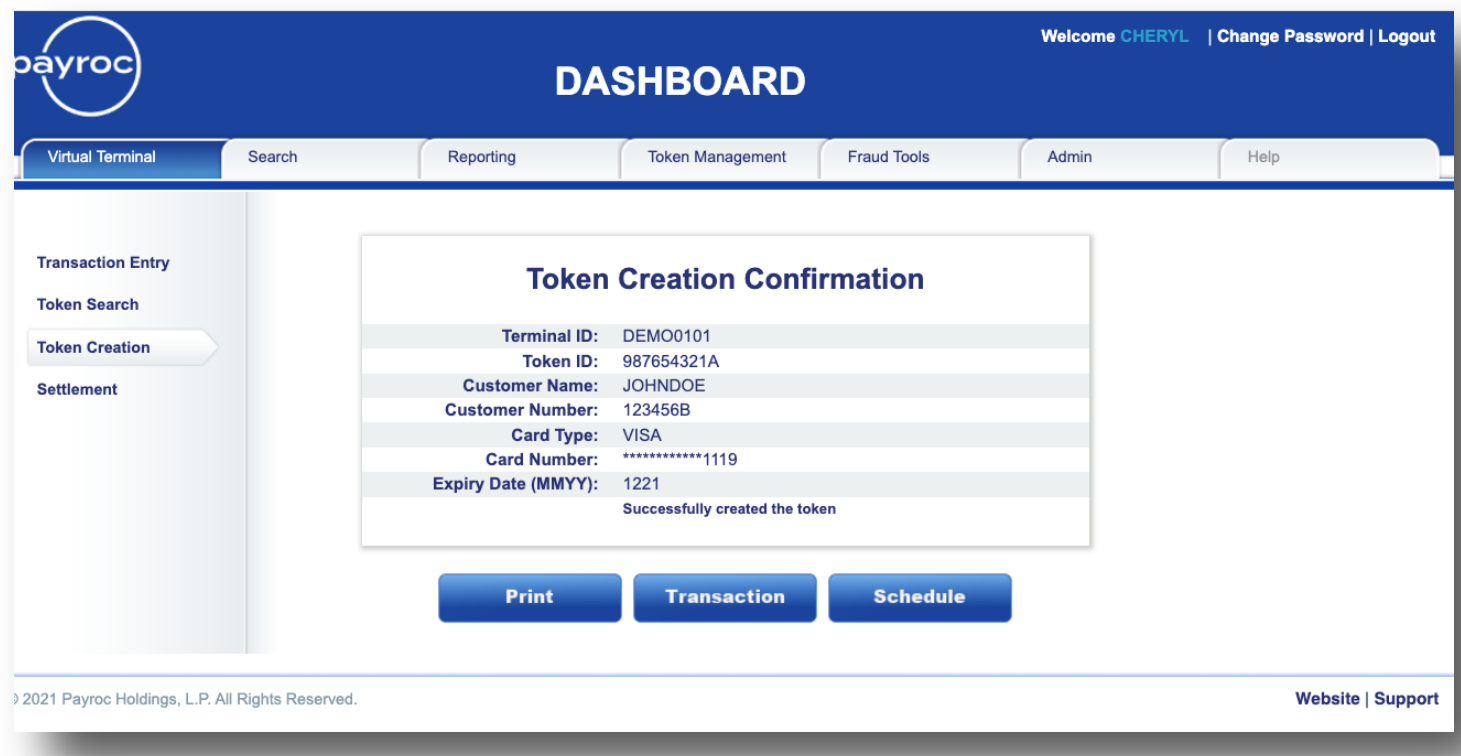

#### **Payment Schedule**

Once a Token has been added, a Payment Schedule can be setup also; to automatically charge the Token when required. To setup a payment schedule, click on the Schedule button from the Token Creation Confirmation screen.

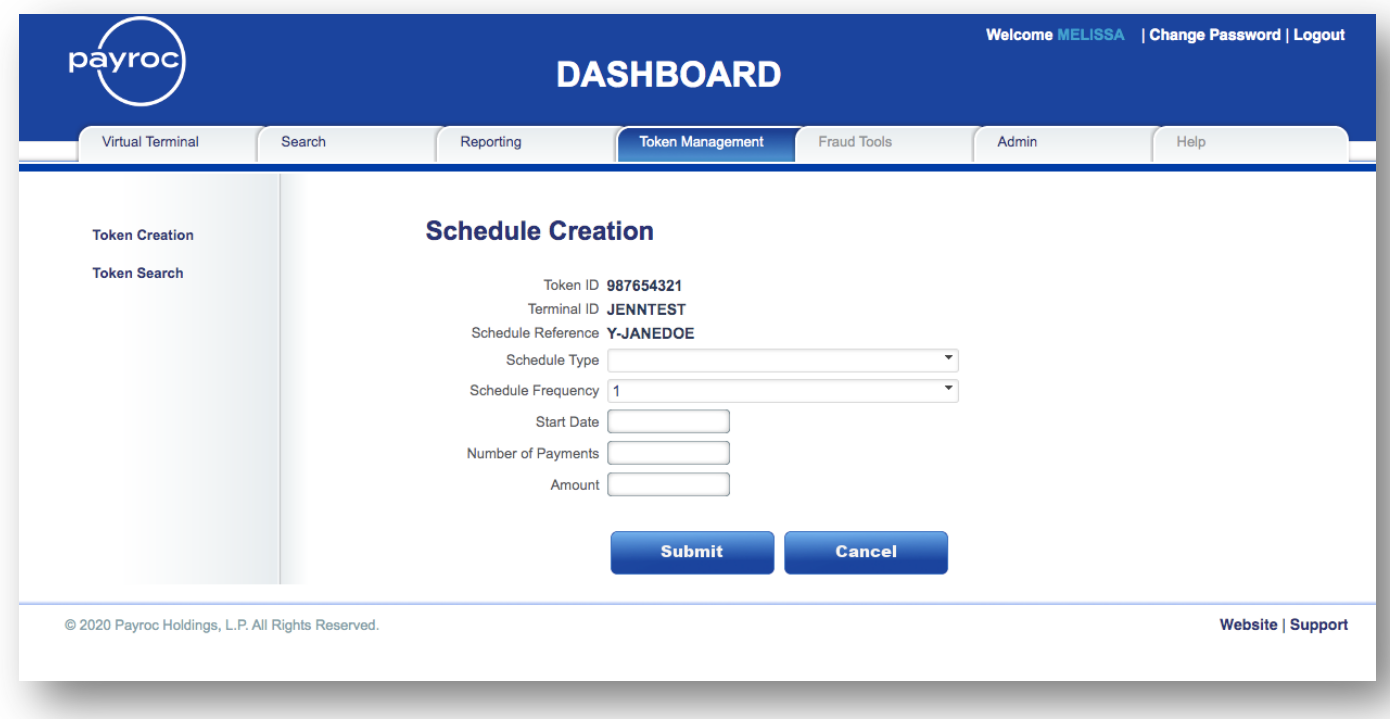

#### **Scheduling options**

Schedule Type: Weekly, Monthly

Schedule Frequency: Default is set to 1, which means the frequency will occur once a week or once a month depending on the Schedule Type you selected.

Examples:

- To set a schedule for every other month, select Schedule Type Monthly and Schedule Frequency to 2
- To set a schedule for annually, select Schedule Type Monthly and Schedule Frequency to 12

Start Date: Select the date when the first payment should be processed (starting the next calendar day after the day of entering the schedule).

Number of Payments: Enter the number of payments you wish to process for this schedule. For example, to process Monthly payments for 2 years enter Type = Monthly, Frequency = 1 and Payments = 24.

Amount: Enter the amount that is to be automatically charged to the card each time.

#### **Token Search**

Clicking on the word "Search" next to the token field on the transaction entry screen will take you to the Token Search Screen. Any one of the fields below can be used to search for the token.

Tokens can be searched through the Virtual Terminal tab (shown here) or through the Token Management tab (shown on page 58).

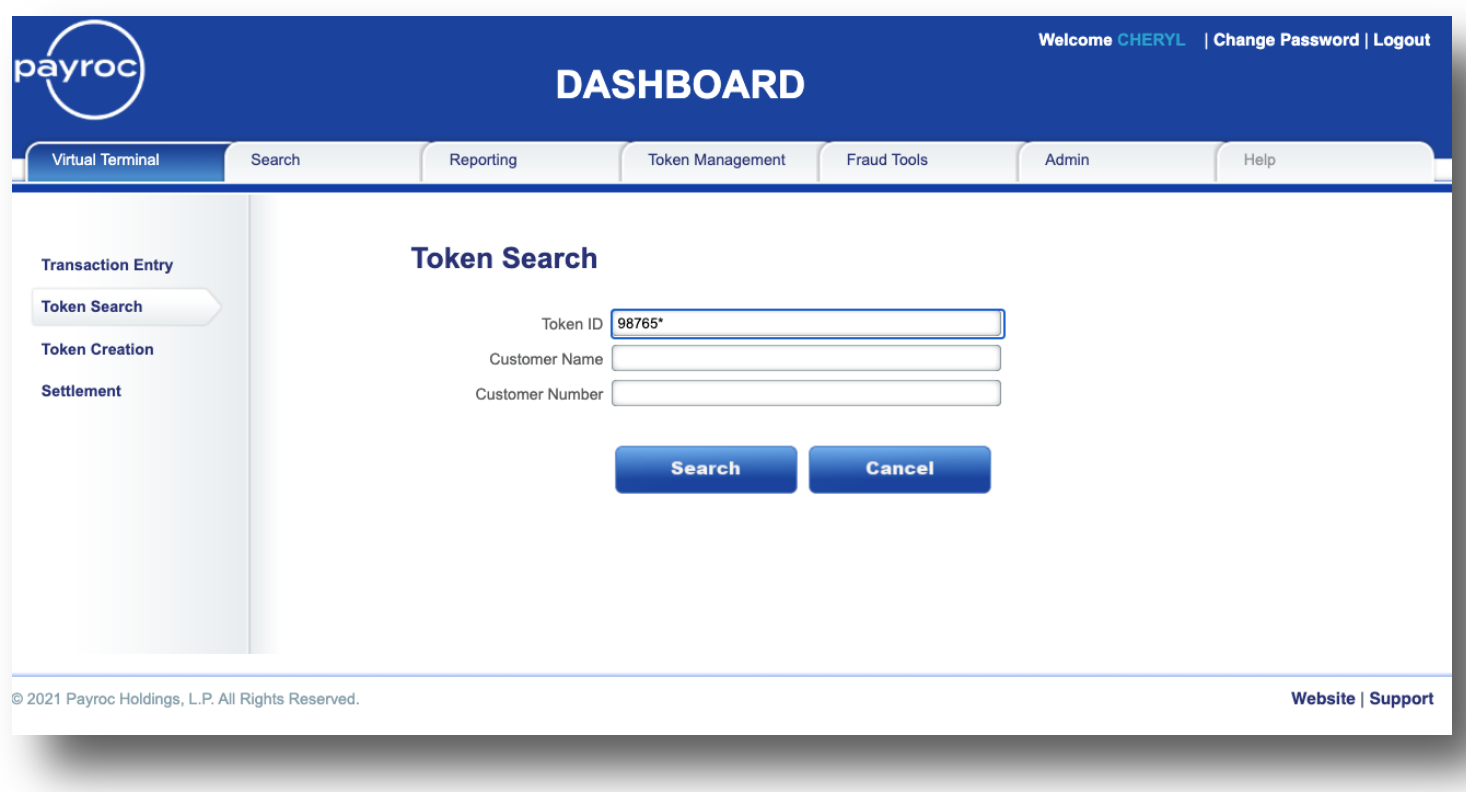

Note: Token ID represents the customer's account number. If only the partial Token ID is known, you can enter the first few characters followed by an asterisk (\*) for a wild-card search.

Please do not use any spaces in the fields above.

#### **Token Search Results**

The screen below will be displayed if the token was found using your search criteria. If multiple lines are found in your search, put your cursor on the line with the Token ID that you are looking for.

To modify the Token ID, click on the "Update" button.

To process a transaction using the Token ID, click on the "Transaction" button.

To update or add the data on future payments for this token, click on the "Schedule" button (also see page 23).

If you did not receive any results, click on the "New Search" button and modify your search criteria.

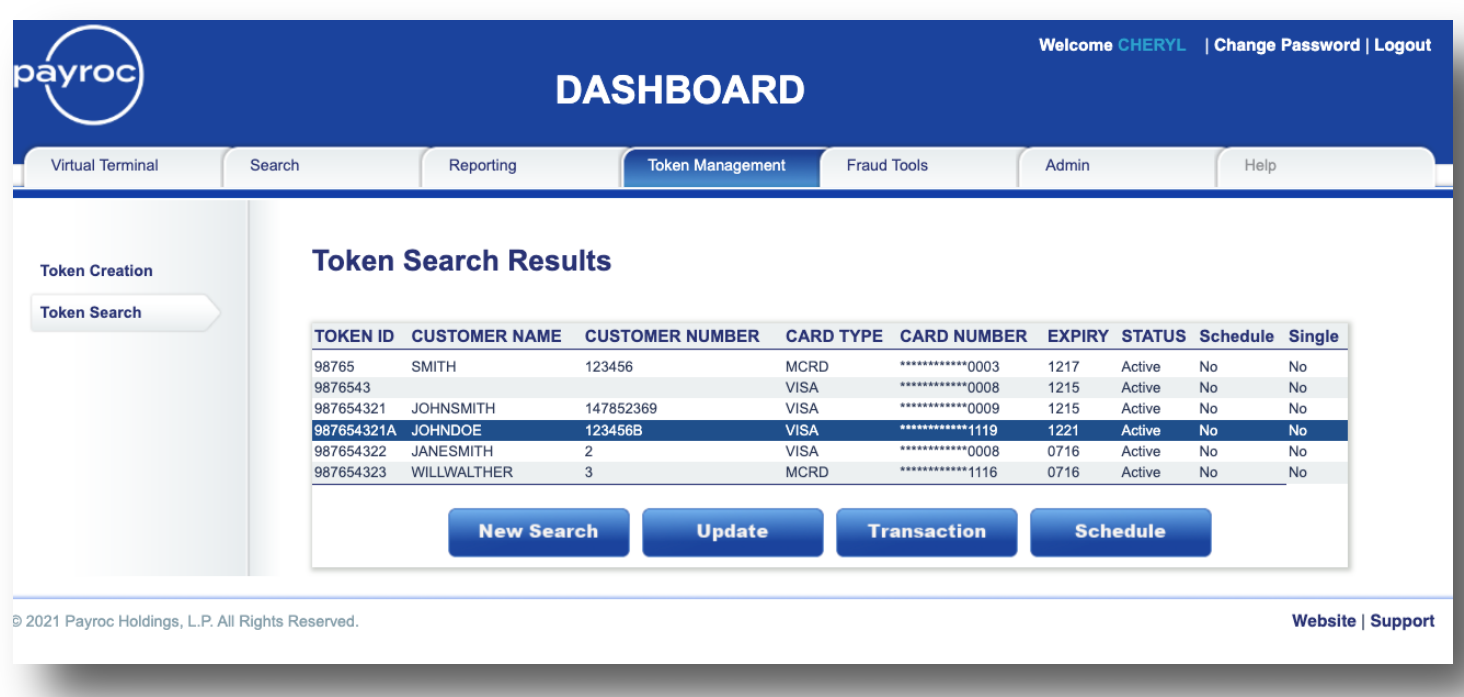

## **Token Update**

The following screen will be displayed if you clicked on the "Update" button.

From this screen you have the option to change any of the information below except for the Token ID. Once you have completed your changes click on the "Update" button.

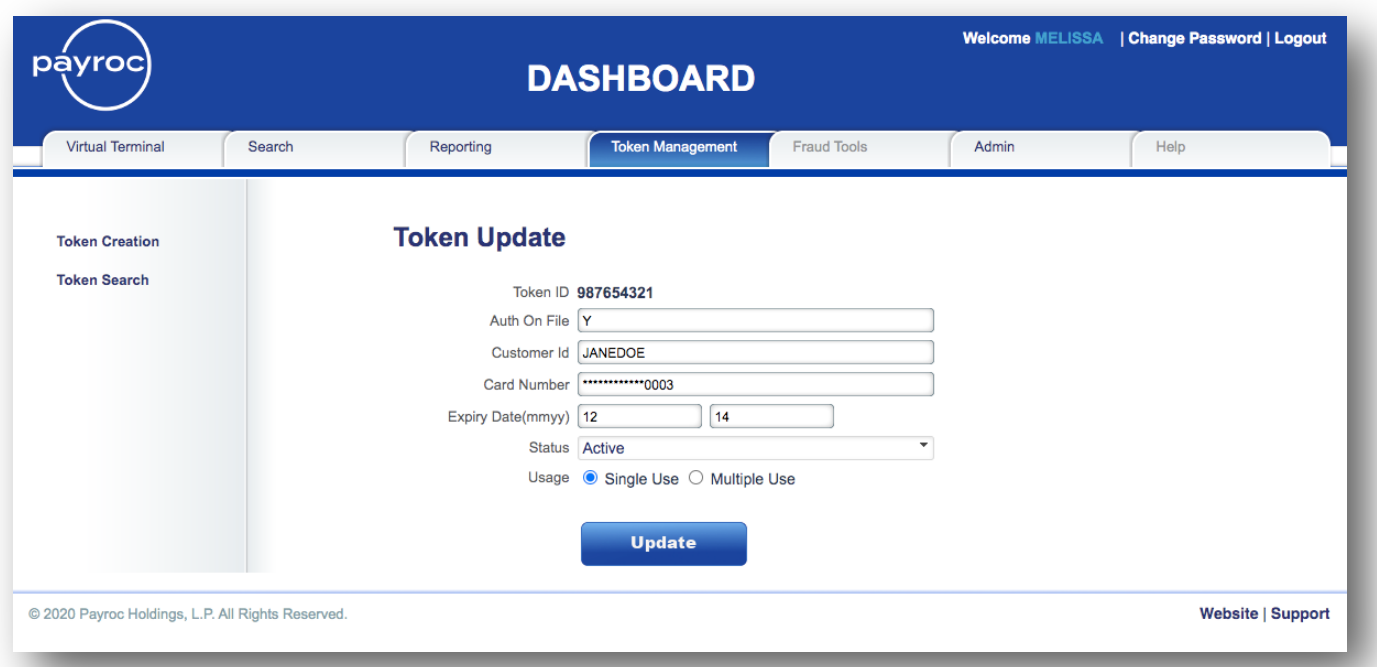

#### **Token Update with Payment Schedule**

The following screen will be displayed if you clicked on the "Schedule" button.

From this screen you have the option to change any of the information below except for the Token ID. Once you have completed your changes click on the "Submit" button.

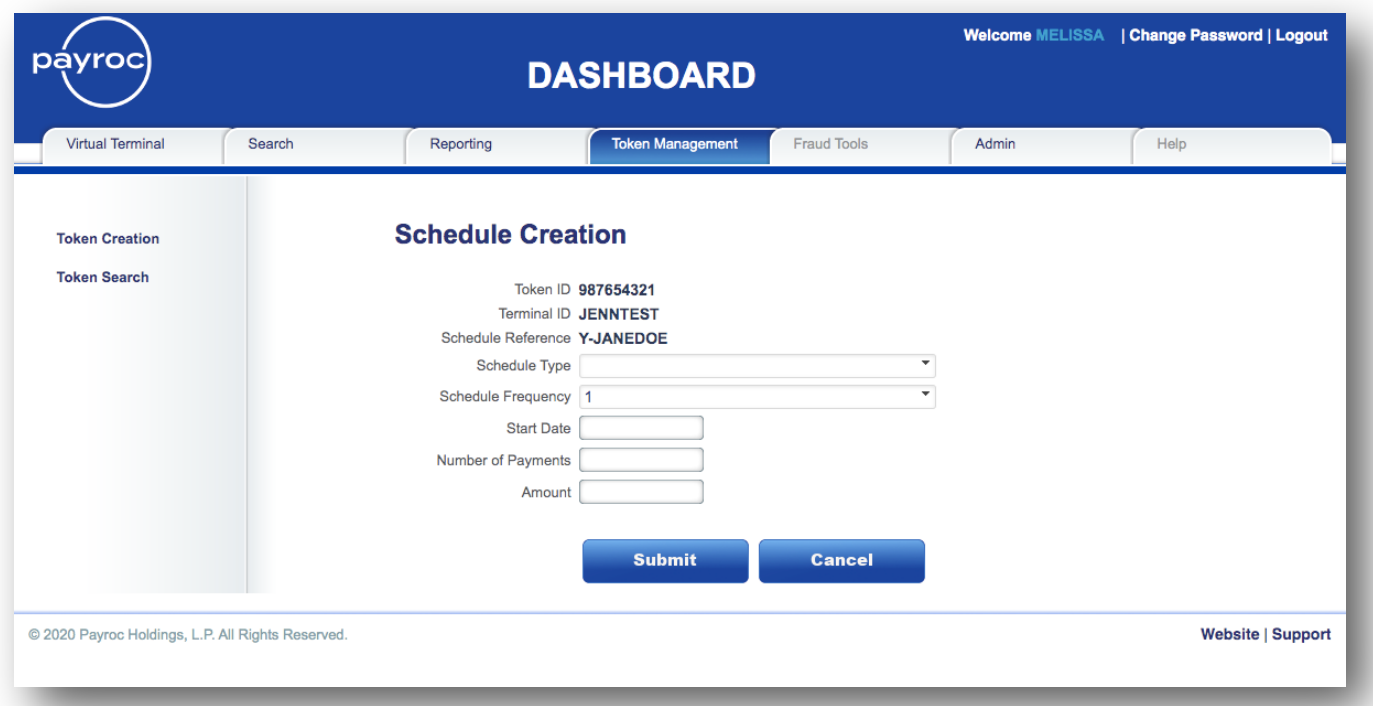

## **Token Update Confirmation**

The following screen will be displayed if your payment schedule was added/updated successfully.

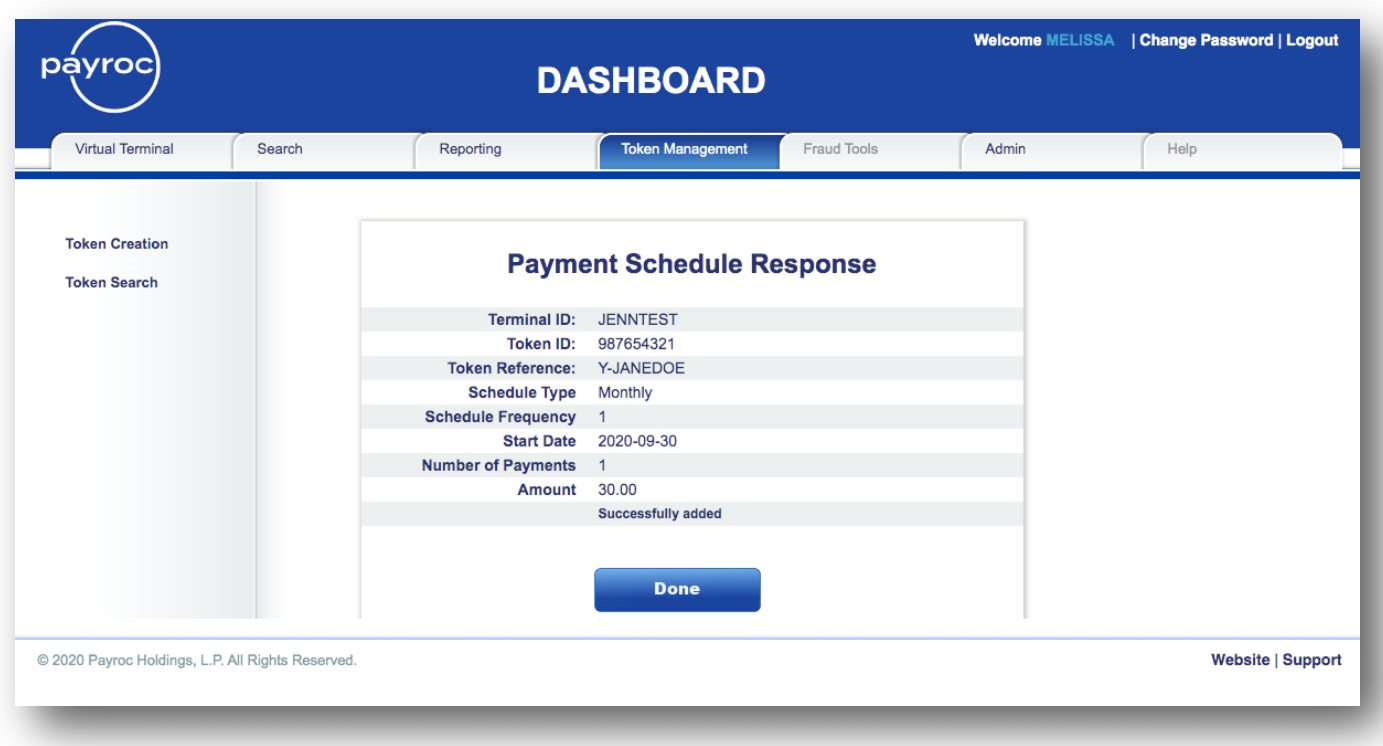

# **Search**

#### **Transaction Search**

To search for a specific transaction or multiple transactions go to the Transaction Search tab from the Search Menu. Key in any information that you have about the transaction and click on the "Search" button. You can enter data in many of the fields, or simply enter a date range.

This Search functionality will allow you to search for all attempted transactions, for all of Payroc processing methods, over the past two years.

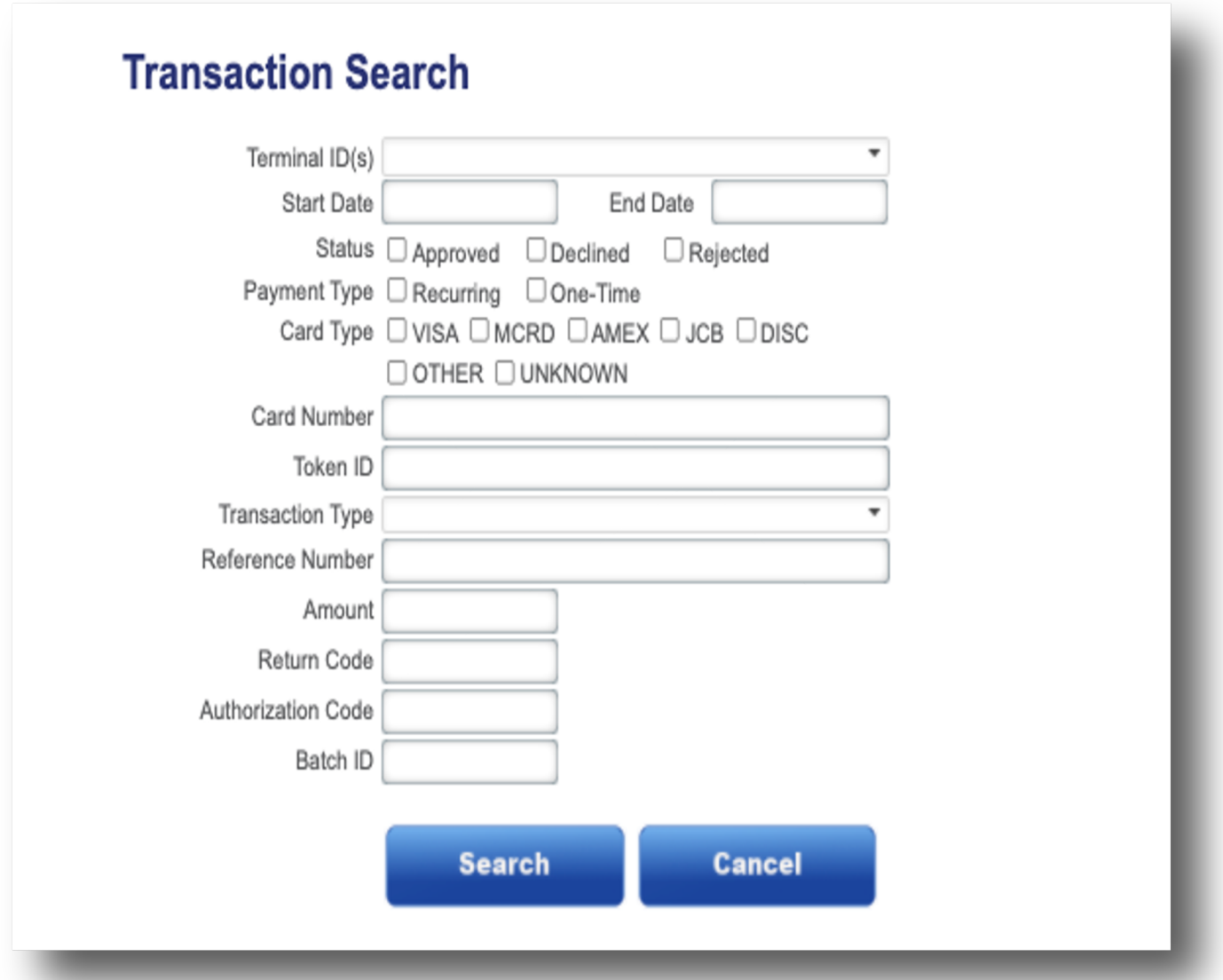

© Copyright 2023 Payroc WorldAccess, Inc. All Rights Reserved Page 29 of 75

## **Transaction Search Results**

The following screen will be displayed with your transaction search results. From this screen you have the option to download your search results into a csv file by clicking on the "Download CSV" button.

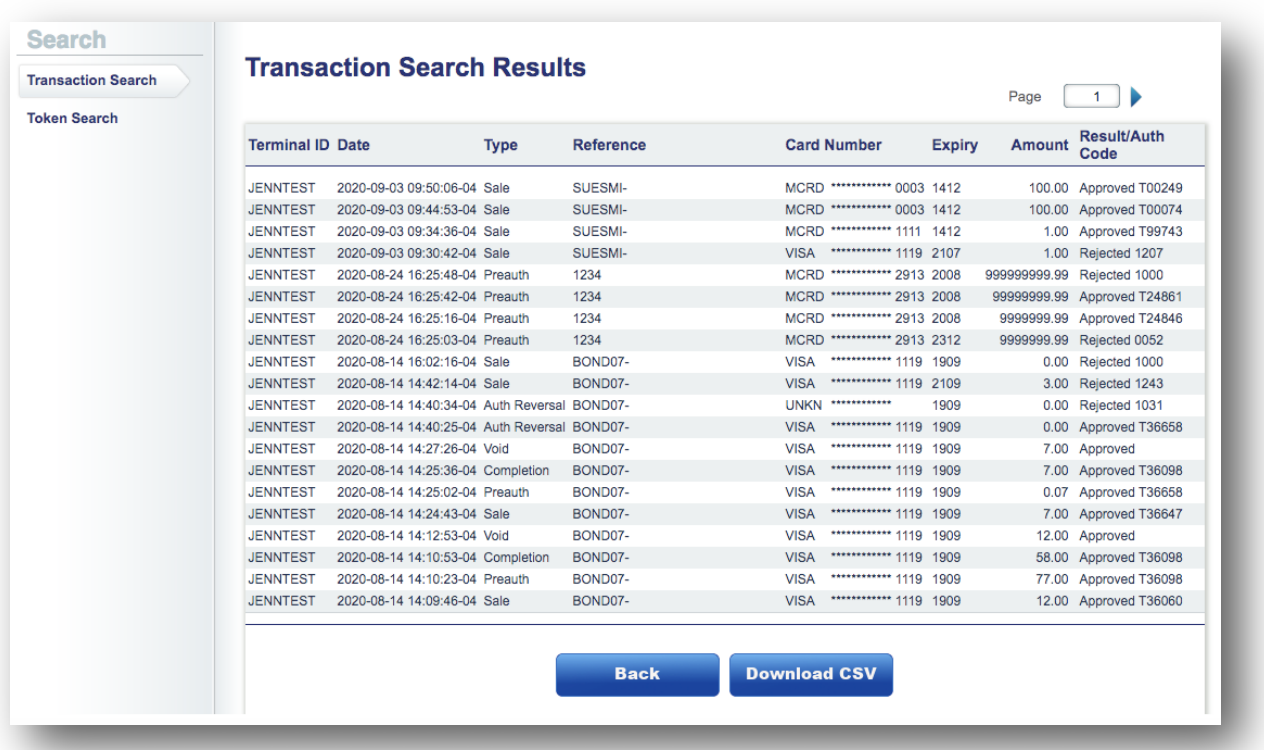

#### **Search Results CSV file Example**

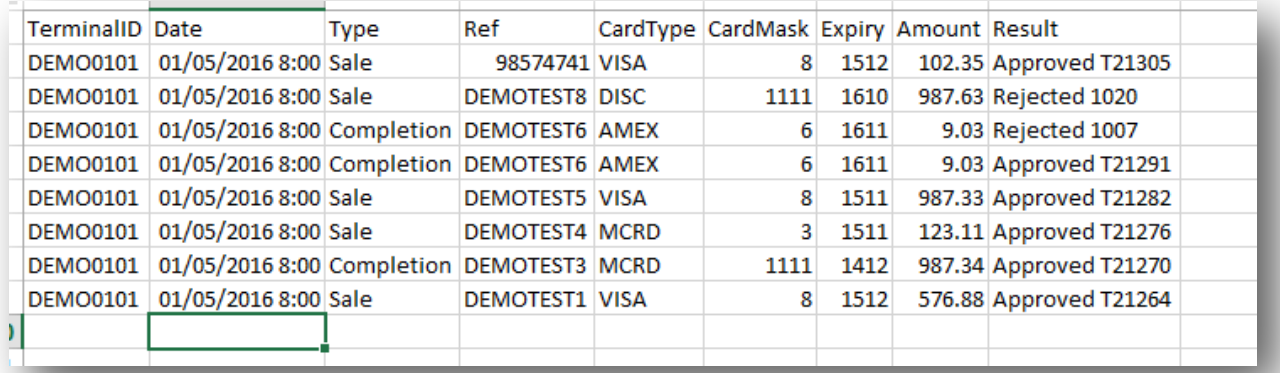

#### **Transaction Detail**

If you want more information on a particular transaction, click on the link in the Reference Number column from the Transaction Search Results screen. The screenshot below shows an example of the transaction details.

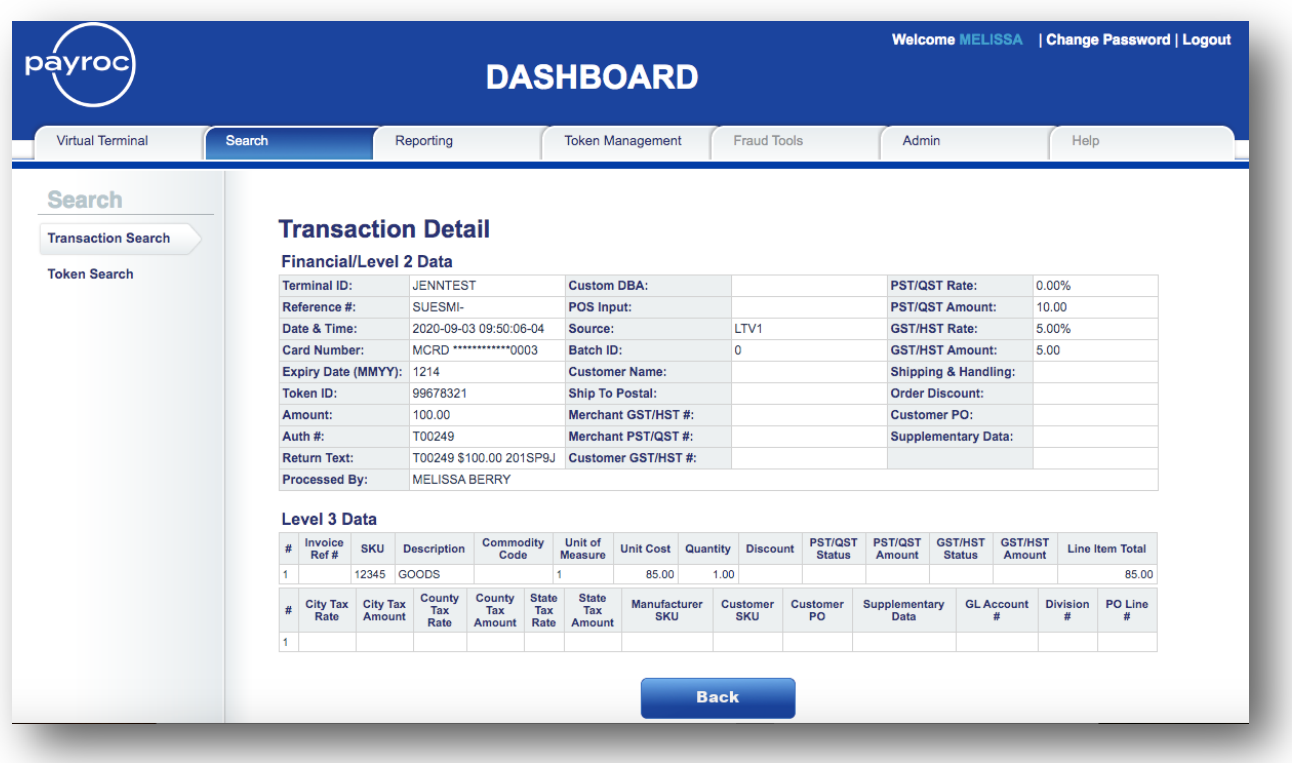

#### **Transaction Search Results – Void/Return**

If multiple lines are found in your Transaction Search Results screen, put your cursor on the line with the transaction that you are looking for. Options to Email Receipt and Void/Return the transaction are now available.

It is recommended that Voids and Returns are processed from this search screen; this will help to ensure the proper card will be adjusted.

From the Transaction Search Results screen select the transaction that you wish to Void/Return.

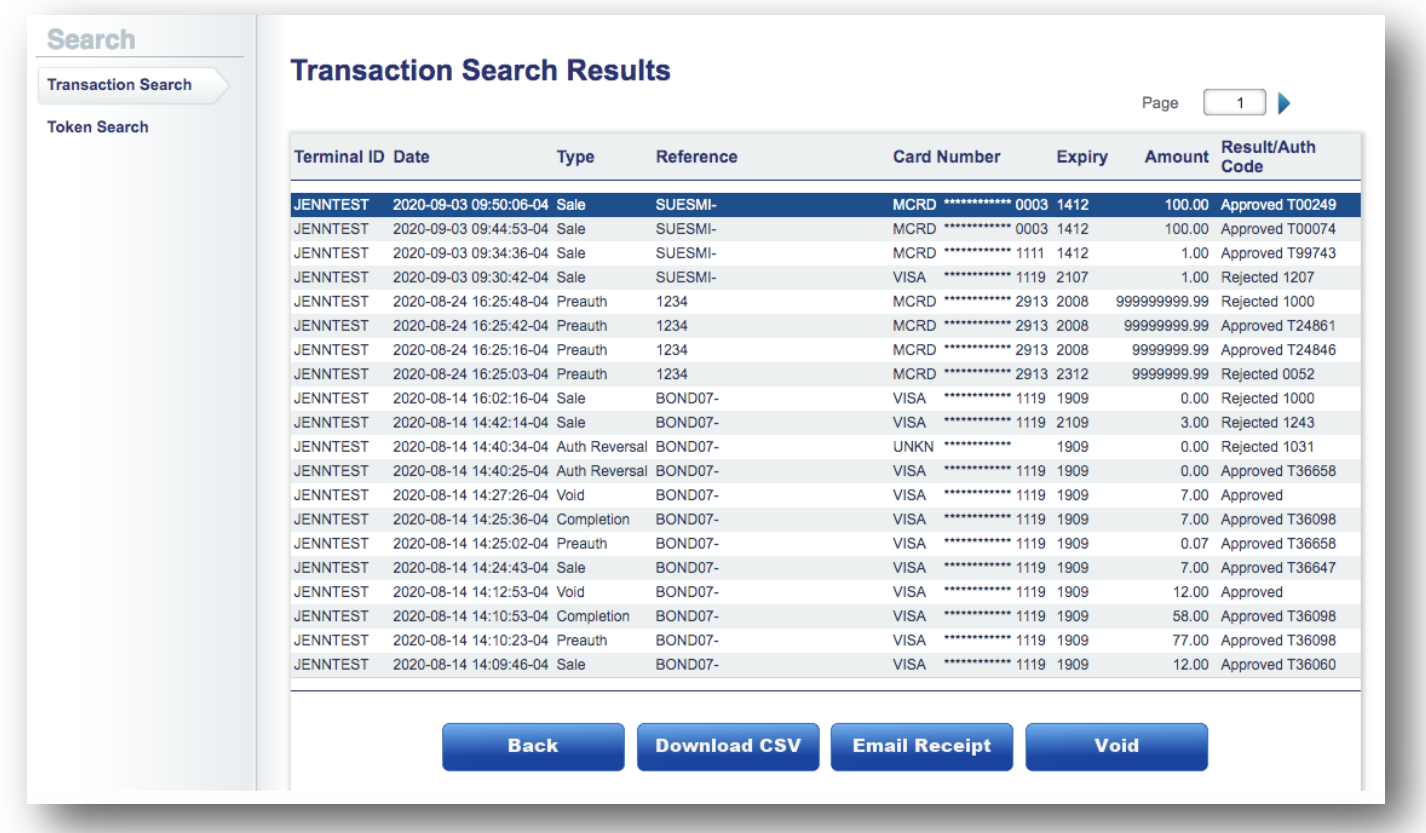

#### **Void/Return**

Once you have selected the transaction that you wish to Void or Return click on the "Void / Return" button and the following screen will appear.

If the transaction has *not* been settled, then the "Void" button will display. If the transaction has been settled, then the "Return" button will display.

If the original Sale or Completion was not approved, Payroc will not allow a Return to be processed. A Return can also not be processed for an amount higher than the original Sale.

Click on the "Submit" button to process the Void or Return.

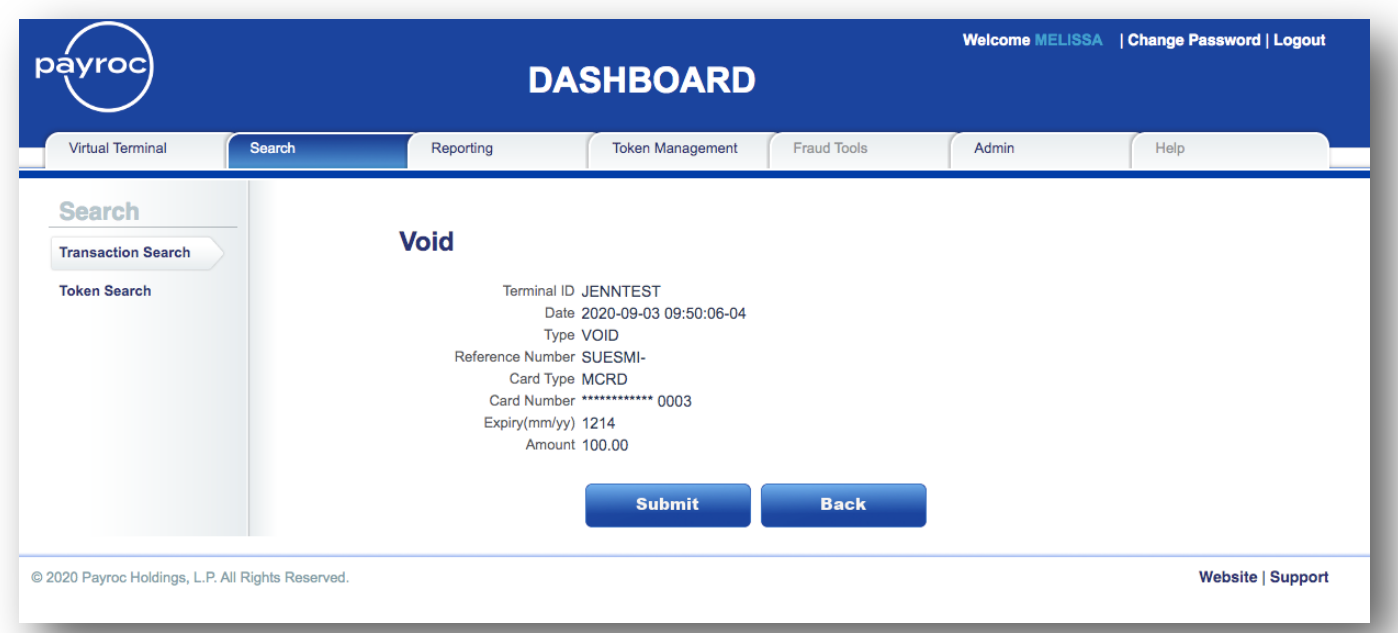

#### **Void/Return Confirmation**

The following screen will be displayed providing you with the results of the Void or Return.

If the original Sale or Completion was processed using a Token, the Return's response will display an "Approved" or "Declined" message.

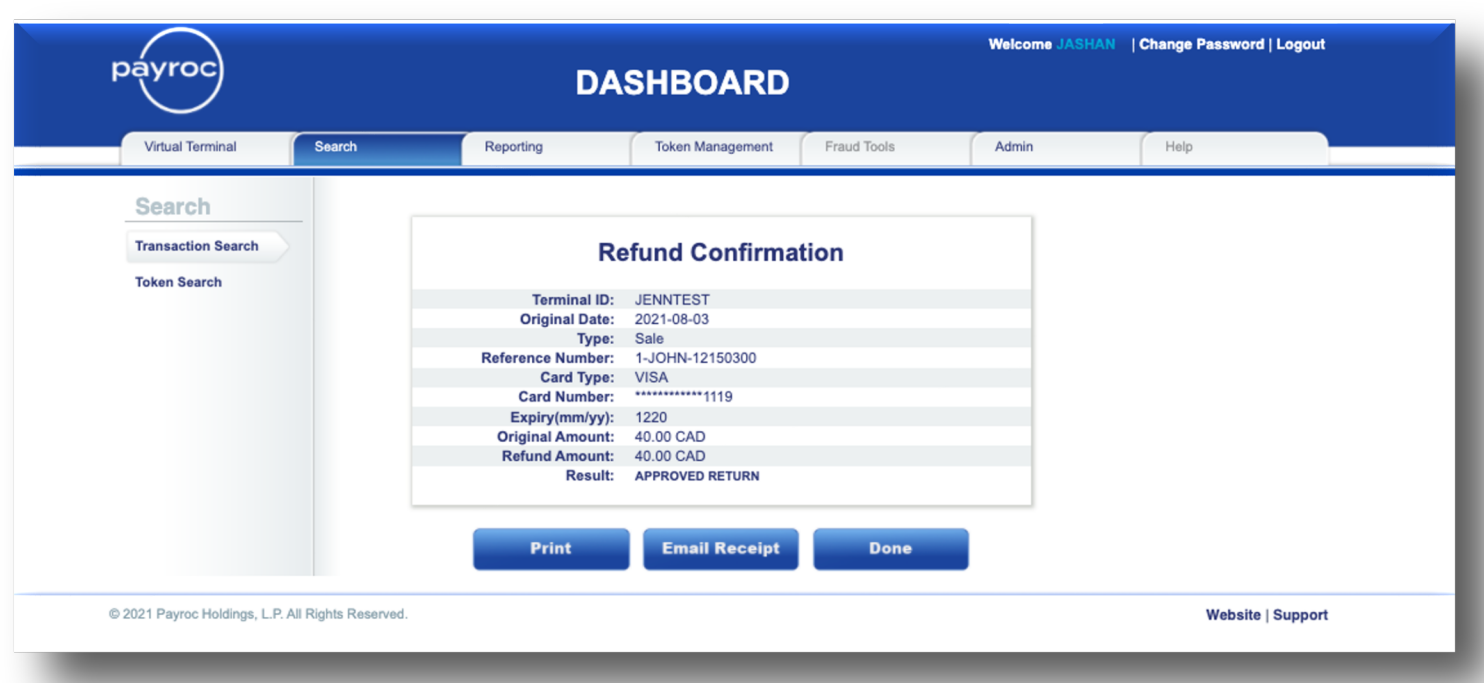

#### **Return Confirmation When a Token was Used:**

If the original Sale or Completion was processed without the use of a Token, the Return's response will initially display as "Pending".

#### **Return Confirmation Without a Token:**

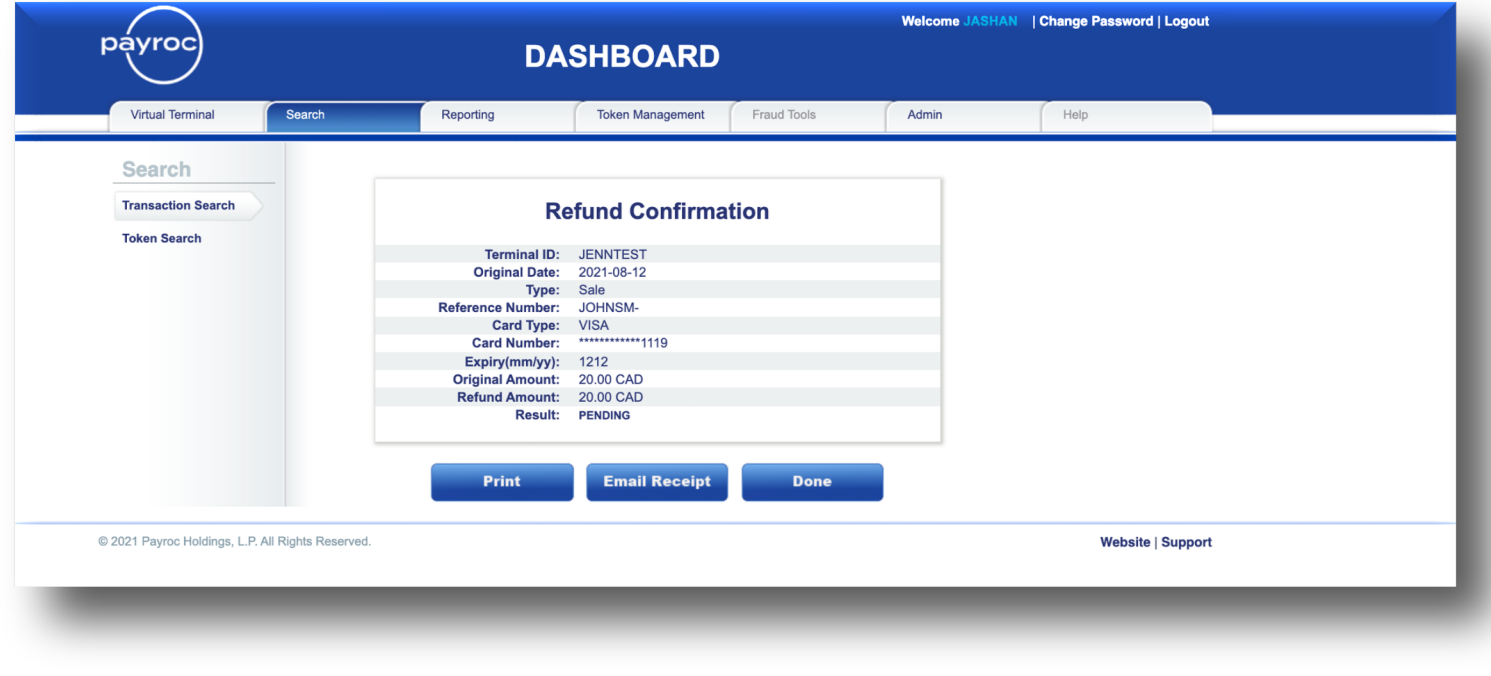

To view the status of the Return, search for the transaction under Transaction Search.

The status of the Return transaction will then update in the Dashboard Search function to indicate an "Approved" or "Declined" message (the status will change from "Pending" to "Approved or Declined").

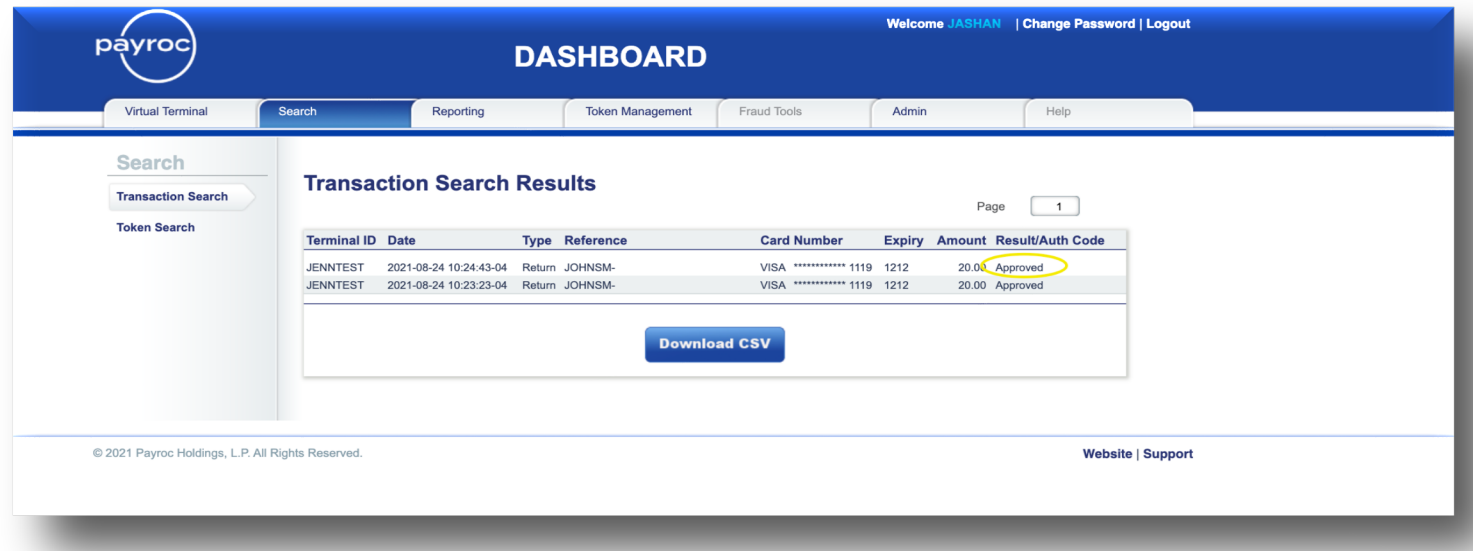
#### **Token Search**

Click on the Token Search tab from the Token Management Menu to search for a token (see also page 24 for the same search which can be processed under the Virtual Terminal tab). Any one of the fields below can be used to search for the token.

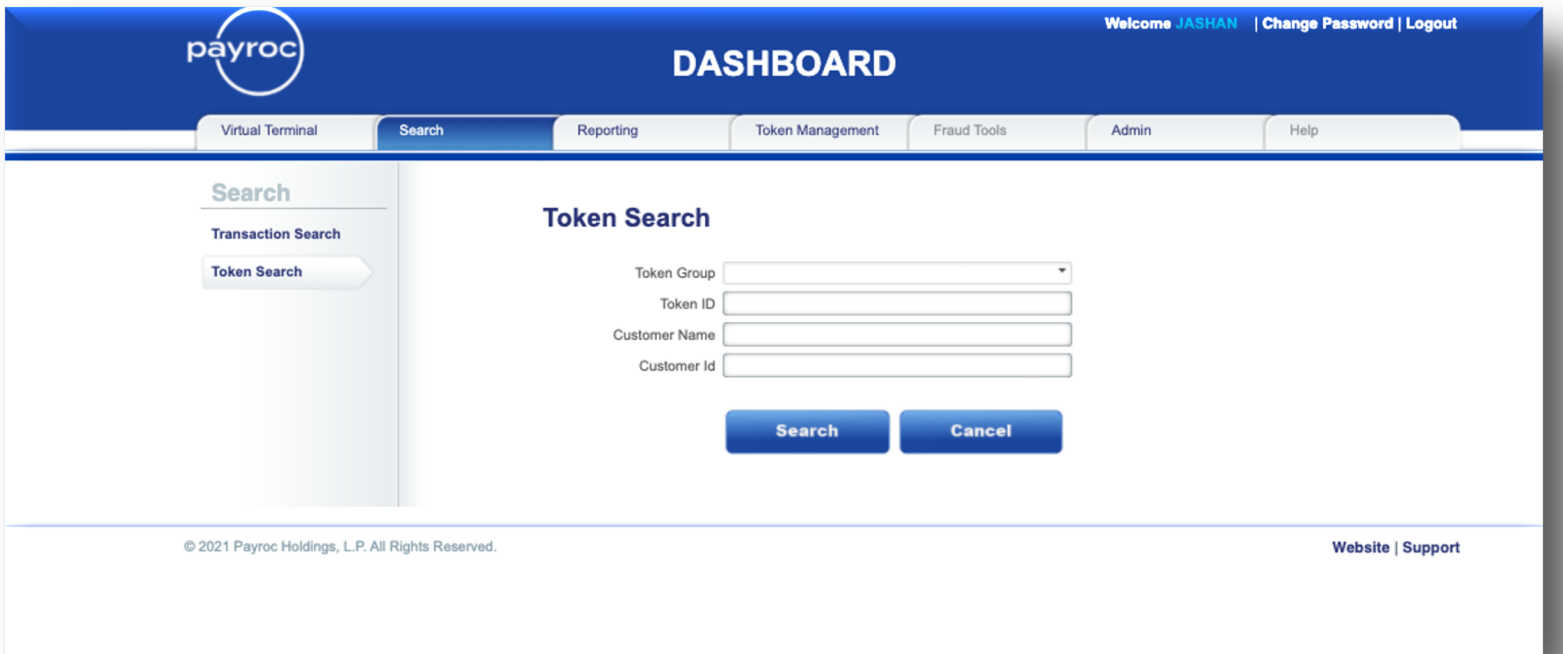

#### **Token Search Results**

The screen below will be displayed if the token was found using your search criteria. If multiple lines are found in your search, put your cursor on the line with the Token ID that you are looking for.

To modify the Token ID, click on the "Update" button.

To process a transaction using the Token ID, click on the "Transaction" button.

To update or add the data on future payments for this token, click on the "Schedule" button (also see page 23).

If you did not receive any results, click on the "New Search" button and modify your search criteria.

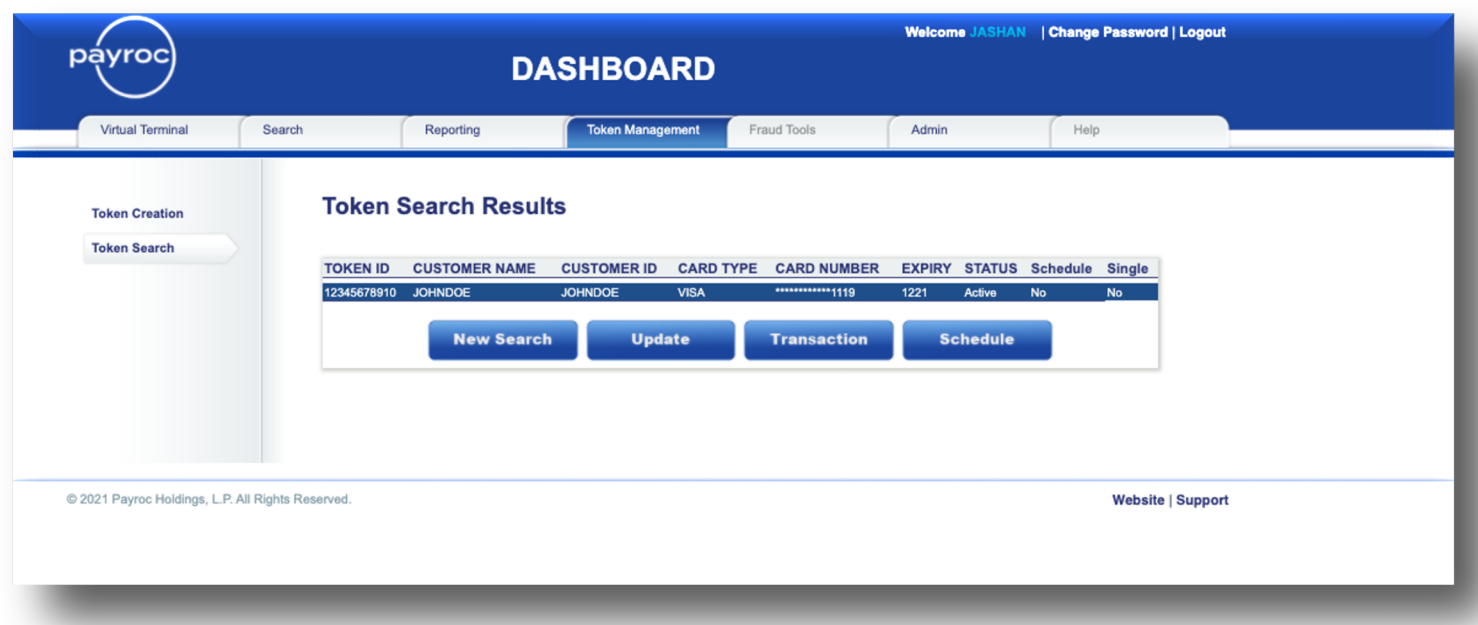

# **Reporting**

### **Daily Reconciliation**

Click on the Daily Reconciliation tab in the Reporting Menu if you wish to download a reconciliation report for a particular day. The Merchant ID drop down menu will give you a list of Merchant IDs that have been assigned to you.

The .pdf version of the daily report shown here is the same as the one emailed each morning to merchants acquired by Payroc.

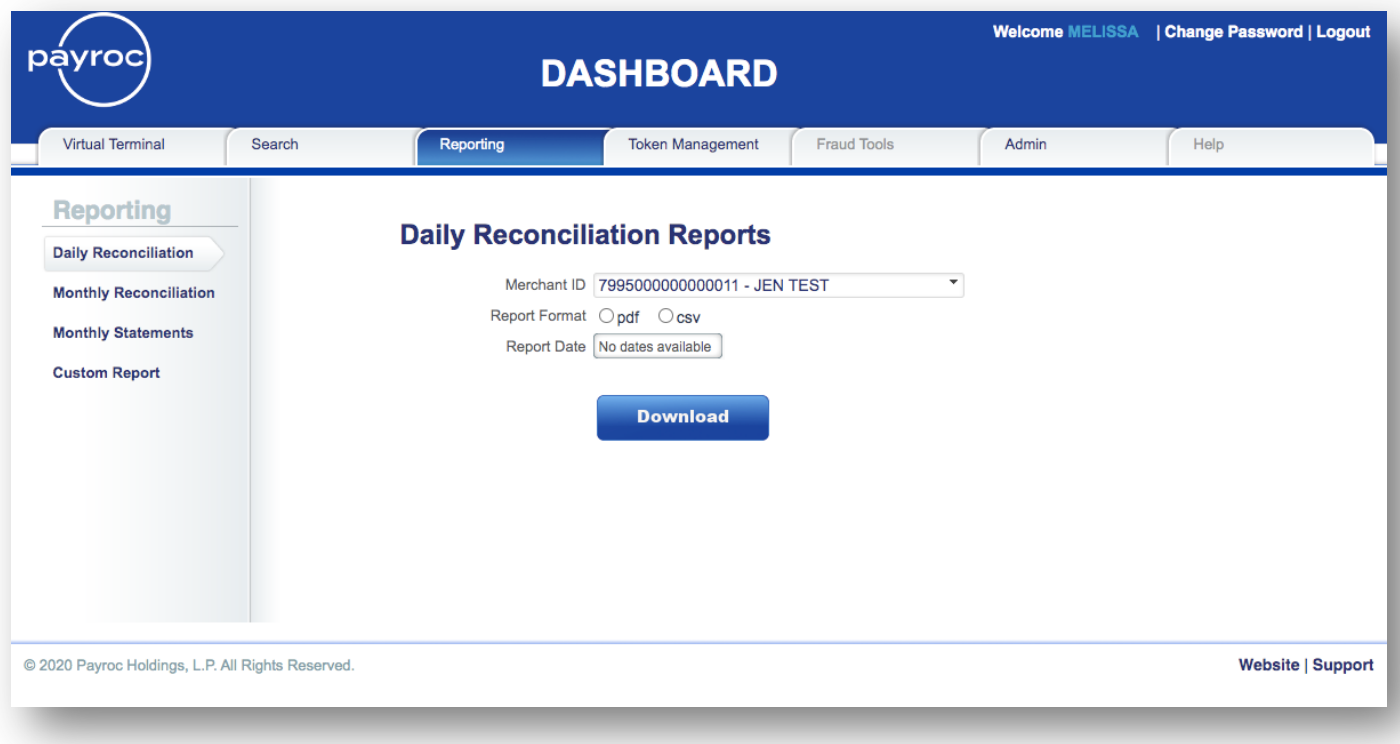

### **Sample Daily Reconciliation Report – PDF**

![](_page_39_Picture_1.jpeg)

#### **MERCHANT DAILY RECONCILIATION**

Phone: 1-855-812-5191 Email: canada-support@payroc.com Web: www.payroc.com

Date: Sep 02, 2020 7995999999999300 **Merchant ID:** Merchant Name: DEMO MERCHANT 0300

![](_page_39_Picture_46.jpeg)

![](_page_39_Picture_47.jpeg)

![](_page_39_Picture_48.jpeg)

![](_page_39_Picture_49.jpeg)

# **Sample Daily Reconciliation Report – CSV**

![](_page_40_Picture_17.jpeg)

#### **Monthly Reconciliation**

Click on the Monthly Reconciliation tab in the Reporting Menu if you wish to download a .csv version of a reconciliation report for a particular month. The Merchant ID drop down menu will give you a list of Terminal IDs / Merchant IDs that have been assigned to you.

The Consolidated option will provide you with a daily breakdown of deposits and fees.

The Card Type Breakdown option will provide you with a more detailed breakdown by card type (eg Visa vs Mastercard).

![](_page_41_Picture_42.jpeg)

# **Monthly Reconciliation Consolidated CSV Report Sample**

![](_page_42_Picture_15.jpeg)

## **Monthly Reconciliation Card Type Breakdown CSV Report Sample**

![](_page_43_Picture_15.jpeg)

#### **Monthly Statements**

To view your monthly statements, click on the Monthly Statements menu. Select one Merchant ID or All and the Report Date.

The .pdf version of the monthly report shown here is the same as the one emailed the first business day of each month to merchants acquired by Payroc.

![](_page_44_Picture_31.jpeg)

#### **Monthly Statement Sample**

![](_page_45_Picture_1.jpeg)

Phone: 1-855-812-5191 Email: canada-support@payroc.com Web: www.payroc.com

#### **MERCHANT PROCESSING STATEMENT**

Statement Period: August 2020

**DEMO COMPANY 123 MAIN STREET** TORONTO ON H0H 0H0 CA

#### **STATEMENT OVERVIEW**

Gross Settlement: \$1,426,395.14

Interchange Fees: \$26,993.55

Assessment Fees: \$2,498.53

Processing Fees: \$4,279.23

Per Occurrence Fees: \$50.00

**Total Fees: \$33,821.31** 

Adjustments: \$0.00

Chargebacks/Reversals: \$2,259.61

Total Net Settlement: \$1,390,314,22

Total Effective Rate: 2.368%

Other Processing: \$0.00

Other Fees: \$0.00

Visa & MasterCard have issued bulletins advising that the changes planned for April/May 2020 are being delayed until July/August 2020.

Details for the July/August 2020 changes were provided in a Payroc merchant notice on April 17, 2020.

Copy of merchant notice is available here.

@ 2020 Payroc Holdings, L.P. All Rights Reserved.

DEMO COMPANY August 2020 Page 1 of 5

#### DEMO MERCHANT 0300 **123 MAIN STREET** TORONTO ON H0H 0H0 CA

Merchant: 7995999999999300

![](_page_46_Picture_22.jpeg)

![](_page_46_Picture_23.jpeg)

![](_page_47_Picture_13.jpeg)

![](_page_47_Picture_14.jpeg)

![](_page_47_Picture_15.jpeg)

![](_page_48_Picture_13.jpeg)

![](_page_48_Picture_14.jpeg)

![](_page_48_Picture_15.jpeg)

### **Custom Report**

The custom report option allows you to run reports by Terminal IDs or by Merchant IDs and by date range.

![](_page_49_Picture_23.jpeg)

### **Activity Summary**

Once the details of the Custom Report are shown, click on a line to view an Activity Summary report. This breaks down the settlement and provides you with card type breakdown by each day.

![](_page_50_Picture_29.jpeg)

This report can be broken down further by clicking on each line; see the next pages for Activity by Terminal ID or by Merchant ID.

### **Activity by Merchant ID**

Clicking on a line in the Activity Summary Report will show the Activity by Merchant ID report; providing you with details for a particular day for all Merchant IDs that have been assigned to you.

![](_page_51_Picture_24.jpeg)

### **Activity by Terminal ID**

Clicking on a line in the Activity by Merchant ID Report will show the Activity by Terminal ID report; providing you with details for a particular day for a Terminal ID that has been assigned to you.

![](_page_52_Picture_24.jpeg)

#### **Transaction Summary**

Clicking on a line in the Activity by Terminal ID Report will show Transaction Summary; providing you with card details for a particular day for a particular Terminal ID that has been assigned to you.

![](_page_53_Figure_2.jpeg)

#### **Transaction Details**

The Transaction Details report provides you with the transaction details for a specific transaction.

![](_page_54_Figure_2.jpeg)

## **Token Management**

#### **Token Creation**

A Token must be created before it can be used in subsequent transactions. Using Dashboard is one of the ways they can be created at Payroc. All fields shown below are required in order to successfully create a token.

Tokens can be created in the same manner either through the Token Management tab (shown here) or through the Virtual Terminal tab (shown on page 21).

![](_page_55_Picture_36.jpeg)

### **Token Creation Confirmation**

The following screen will be displayed if your token was created successfully.

![](_page_56_Picture_19.jpeg)

#### **Token Search**

Clicking on the word "Search" next to the token field on the transaction entry screen will take you to the Token Search Screen. Any one of the fields below can be used to search for the token.

Tokens can be searched through the Token Management tab (shown here) or through the Virtual Terminal tab (shown on page 24).

![](_page_57_Picture_31.jpeg)

### **Token Search Results**

![](_page_58_Picture_15.jpeg)

# **Admin**

The Admin menu option will only be available to Company Administrators. Features here include adding and editing other users and setting up the fields for Virtual Terminal transactions and Token Management.

#### **User Search**

To search for an existing user click on the User Search tab under the Admin Menu and enter the user's information and click on the "Search" button.

![](_page_59_Picture_35.jpeg)

#### **User Search Results**

The following screen will be displayed if the search criteria entered matches the user's information on Dashboard. To update or de-activate a user click on the "Update" button.

![](_page_60_Picture_26.jpeg)

#### **User Update**

All of the user's information can be modified except for the User's Email Address. The administrator will need to assign privileges based on the user's role.

For example, a user can have access to the Transaction Search tab but the ability to process Returns under that menu can be disabled.

![](_page_61_Picture_46.jpeg)

Note: Refund Processing under the Virtual Terminal Section allows a refund to be processed manually without having to find the original transaction.

Refund Processing under the Transaction Search section enables a refund to be processed **only** if the original transaction is found.

#### **User Creation**

To create new users, click on the User Creation Tab under the Admin menu. Enter the user's name and email address and assign their appropriate privileges. Once the "Submit" button is selected the user will receive an email with their login credentials. The user will be prompted to change their password the first time they access the system (the same process as pages 4-7 of this guide).

![](_page_62_Picture_36.jpeg)

#### **User Creation – at the Headquarter Level**

If your setup at Payroc involves multiple companies, you may find it useful to have Headquarter access on Dashboard. This is a way for a user to have one login to Dashboard with access to multiple related companies. The Headquarter access must first be granted by the Payroc support team; contact us if you need this configured.

A new or existing user can be added at the Headquarter level. To add a new user, click on the User Creation Tab under the Admin menu. Enter the user's name and email address and assign their appropriate privileges. Once the "Submit" button is selected the user will receive an email with their login credentials. The user will be prompted to change their password the first time they access the system (the same process as pages 4-7 of this guide).

Note there are two extra fields at the bottom of the page to grant privileges for – access as a Headquarter User and access as a Headquarter Admin user.

![](_page_63_Picture_57.jpeg)

The below screen will be displayed to confirm the user was added successfully.

![](_page_64_Picture_17.jpeg)

An existing user can also be granted Headquarter access; from the User Search button, enter a user's email address or first or last name to locate them; click to "update".

Make any necessary changes and click "submit"; a message will appear that "You have successfully updated user".

![](_page_65_Picture_25.jpeg)

© Copyright 2023 Payroc WorldAccess, Inc. All Rights Reserved Page 66 of 75

## **Headquarter Information**

Under the Headquarter section, other users can be given this access, and Headquarter Admin access can be granted or removed.

![](_page_66_Picture_22.jpeg)

A user can be removed from the Headquarter Admin access by unticking the Admin button and clicking "update". The screen will then verify the user was updated successfully.

![](_page_67_Figure_1.jpeg)

Once a user has Headquarter Admin access, they can add other users from the Admin / Headquarter tab.

![](_page_68_Picture_24.jpeg)

The system will verify the user was updated successfully.

![](_page_68_Picture_3.jpeg)

© Copyright 2023 Payroc WorldAccess, Inc. All Rights Reserved Page 69 of 75

A user with Headquarter access can now process and view transactions on multiple companies assigned to them.

This will eliminate signing in and out of the Dashboard portal.

To switch between the companies, click on the "Select Company" link at the top right of the website.

![](_page_69_Picture_34.jpeg)

There will now be a drop-down to choose from your available companies. The same menu options within the Dashboard portal will remain the same across the different companies.

![](_page_69_Picture_35.jpeg)

#### **Virtual Terminal Setup**

To create a Virtual Terminal per location to have individual addresses appear on the transaction receipts click on the Virtual Terminal Tab under the Admin Menu. Select the Terminal ID that you wish to configure.

![](_page_70_Picture_28.jpeg)

Select Use Customized Settings and click on the "Next" button.

![](_page_71_Picture_15.jpeg)
From this screen you can update the logo, address etc.

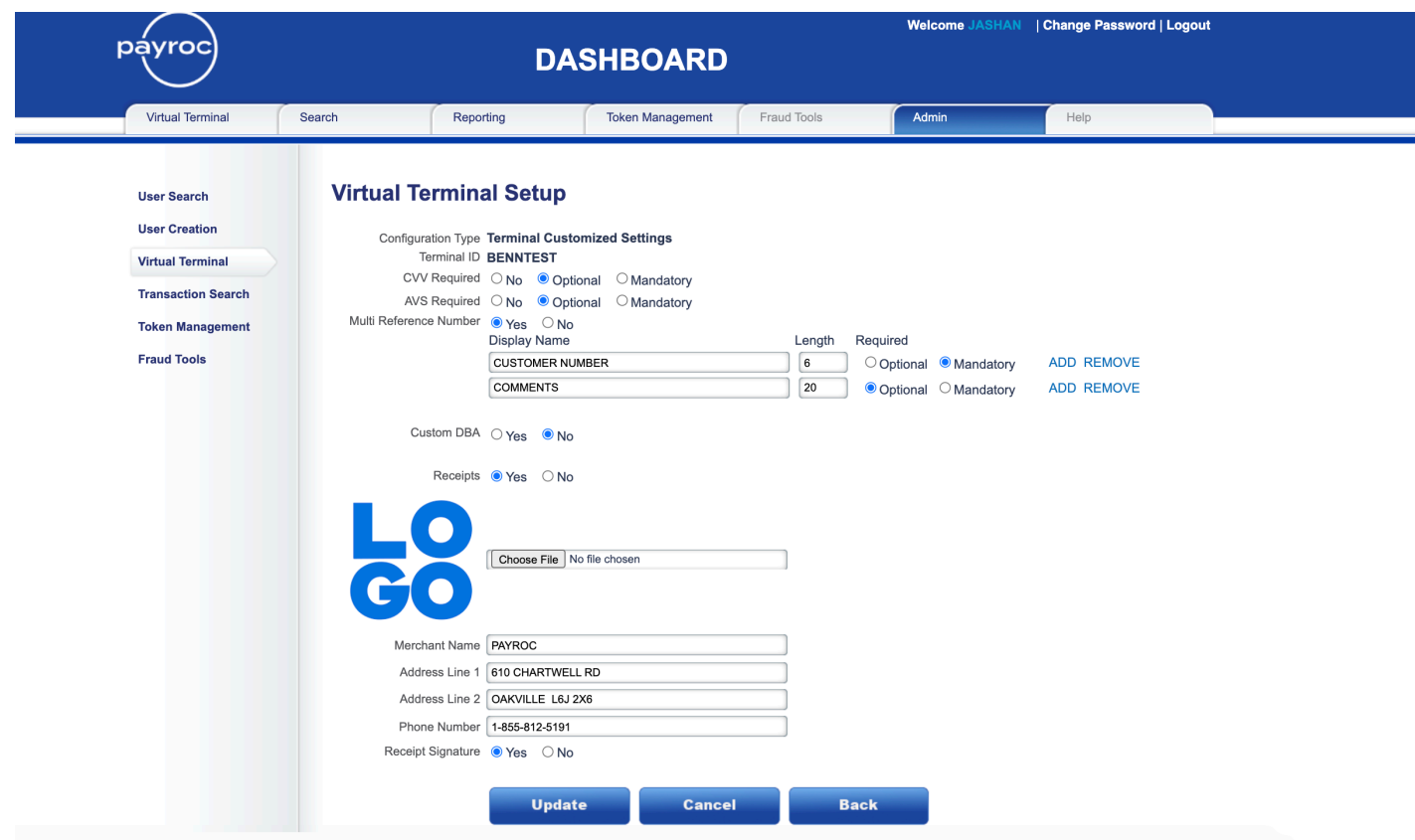

## **Token Management**

To change the labels and field lengths that are displayed when creating a token, click on the Token Management Tab from the Admin Menu and update the fields.

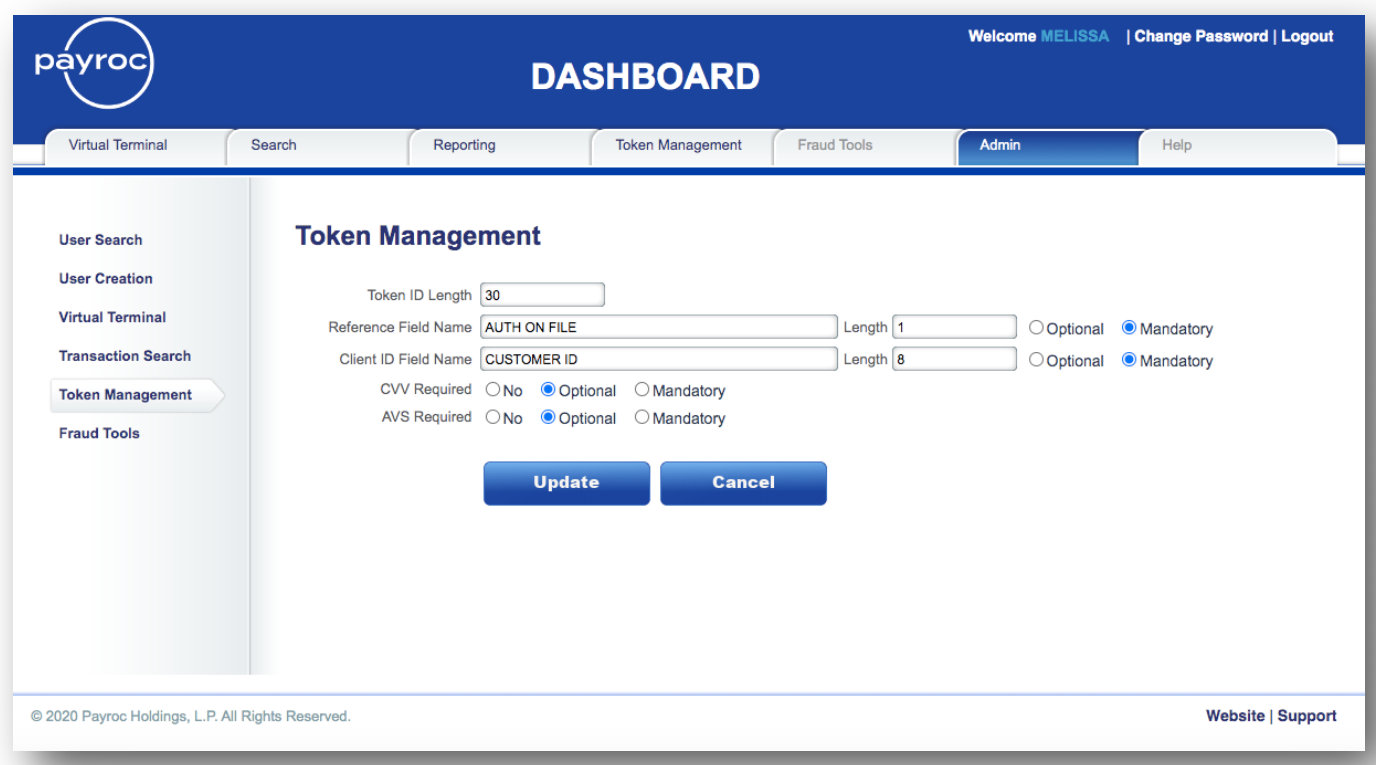

## **Technical Support**

Payroc Merchant Support, Canada Tel: 647-258-3708 Toll Free: 1-855-812-5191 Hours Of Operation – Monday – Friday 8:30am-5:00pm ET Email: canada-support@payroc.com Dashboard: https://dashboard@caledoncard.com